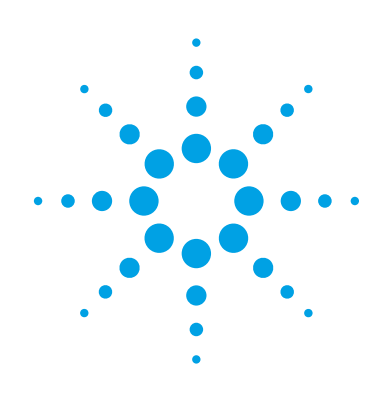

# Осциллографы Agilent Infiniium и программа векторного анализа сигналов 89600B

Руководство по применению

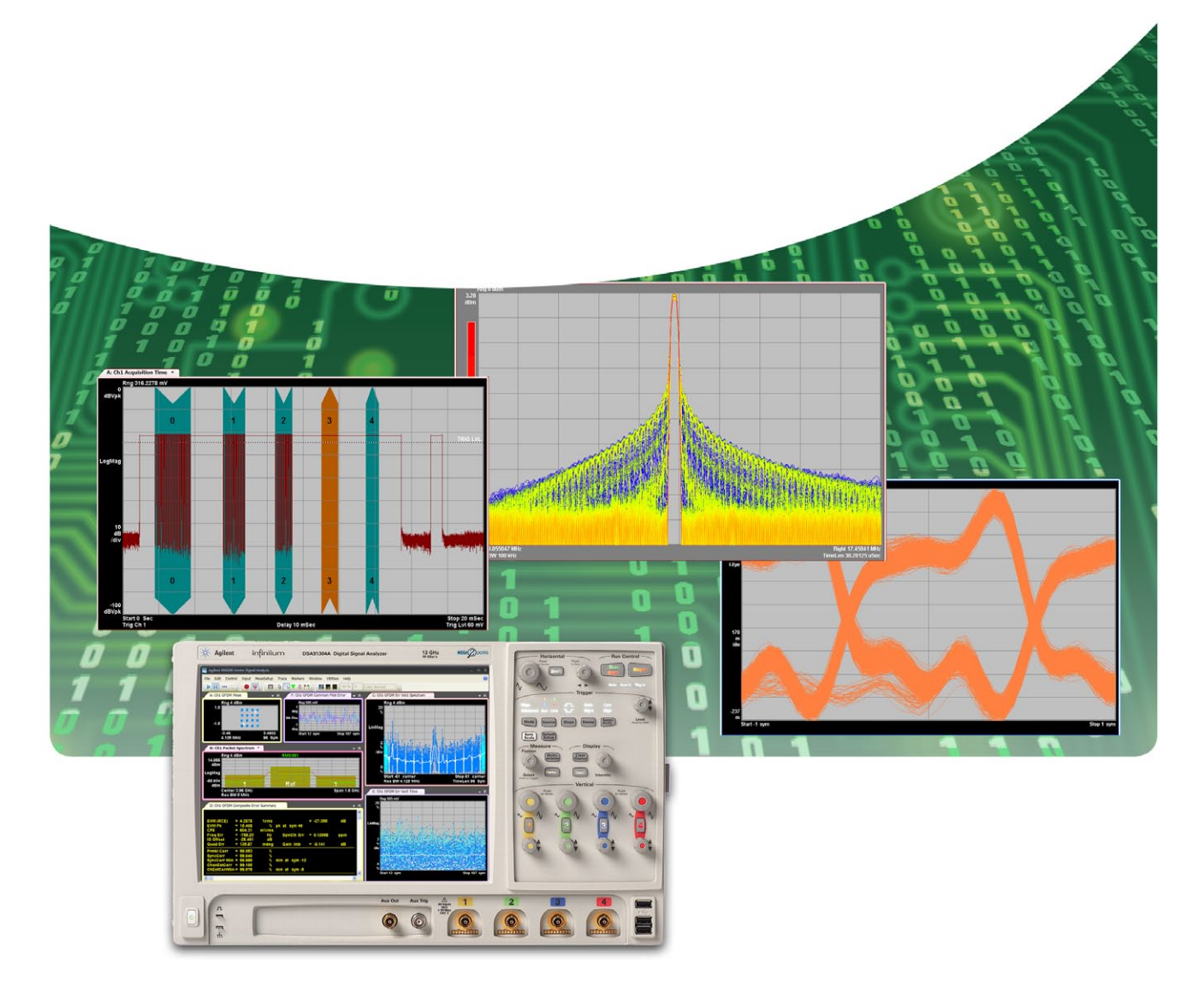

Векторный анализ сверхширокополосных сигналов с помощью осциллографов Agilent Infiniium

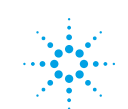

# $$

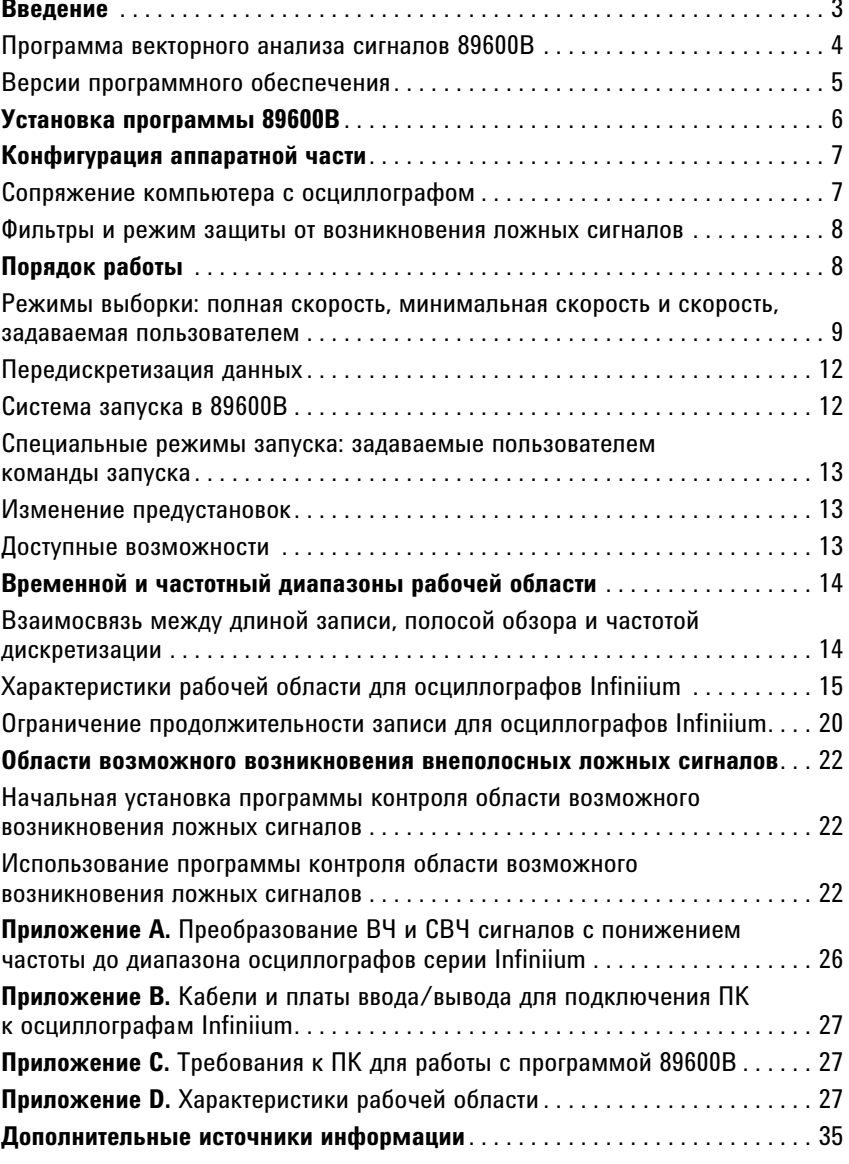

## Попробуй перед покупкой!

Вы можете загрузить демонстрационную версию программы 89600B и использовать ее бесплатно в течение 14 дней для проведения измерений на своем оборудовании. Вы можете также использовать записанные демонстрационные сигналы, выбрав пункт **File > Recall > Recall Demo > MB-OFDM >** на панели инструментов программы. Закажите бесплатную пробную лицензию на сайте

**www.agilent.com/find/89600B\_trial**.

# Введение

В этом руководстве описаны характеристики, настройка и функционирование осциллографов серии Infiniium и программы векторного анализа сигналов 89600В, которые позволяют при совместном использовании осуществлять широкополосный векторный анализ сигналов. Многоуровневая архитектура и широкие возможности по цифровой обработке сигналов программы 89600В позволяют рассматривать осциллограф в качестве «входного каскада» подсистемы сбора данных векторного анализатора сигналов (VSA) на основе 89600В. Такой программно-аппаратный комплекс обеспечивает проведение анализа в полосе до 31,25 ГГц. В таблице 1 приведен перечень поддерживаемых программой моделей осциллографов и соответствующие им полосы анализа. В приложении А рассматриваются возможные варианты использования широкополосных понижающих преобразователей.

Используемые в осциллографах Infiniium 8-битные аналого-цифровые преобразователи (АЦП) обеспечивают высокую частоту дискретизации и сверхширокую полосу анализа, значения которых для каждой модели приведены в таблице 1. Такая ширина полосы позволяет иметь динамический диапазон без паразитных составляющих не менее 40 дБ. Этого вполне достаточно, чтобы в большинстве случаев величина вектора ошибки измерений составляла примерно 1,5-2%. Для измерений спектра с более широким динамическим диапазоном рекомендуется использовать традиционные анализаторы спектра.

#### Таблица 1.

Осциплографы Infiniium, поддерживаемые программой 89600В

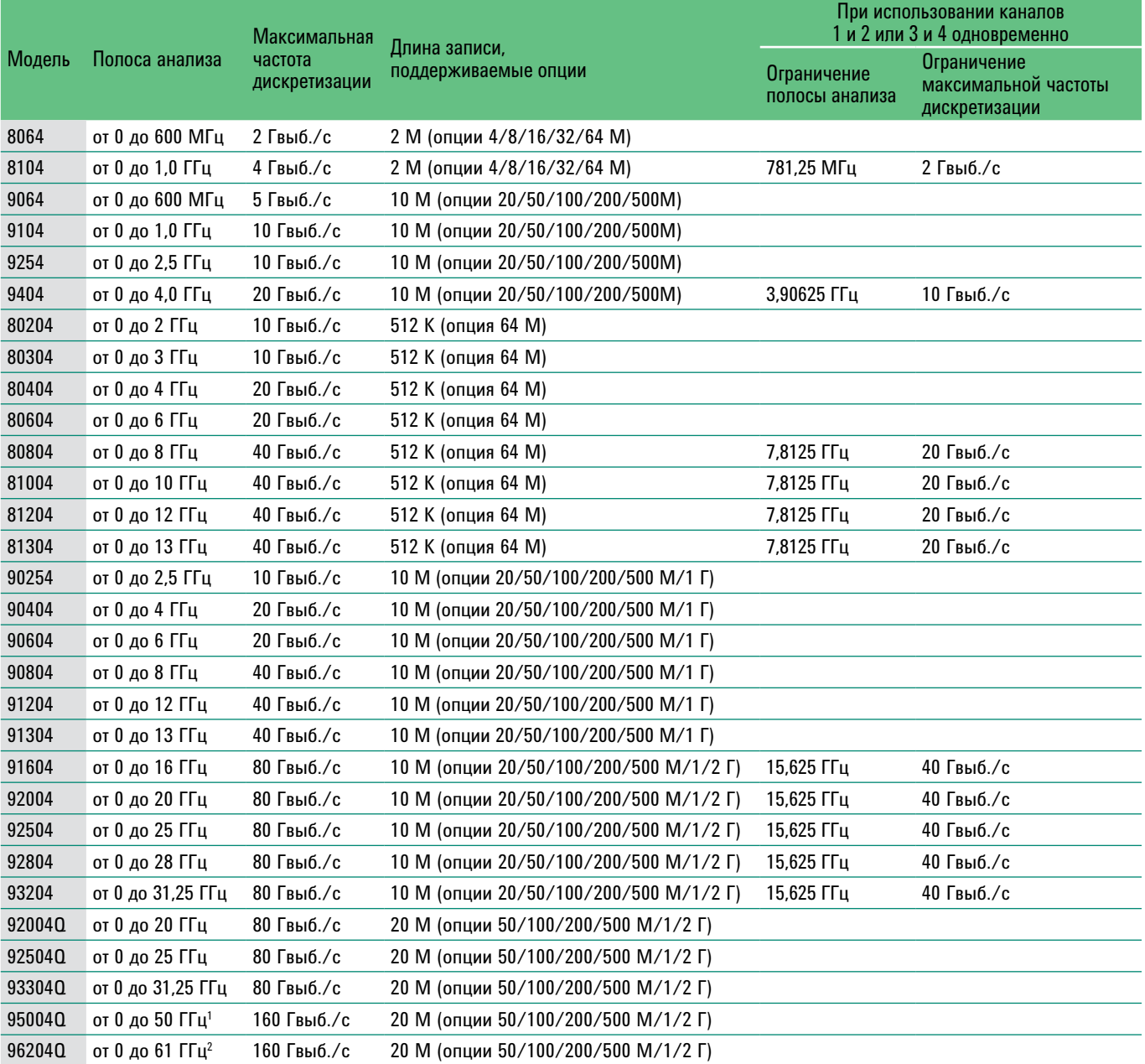

1. При использовании входов RealEdge. 31,25 ГГц при использовании обычных входов.

2. При использовании входов RealEdge. 62,5 ГГц использовании входов RealEdge и защиты от появления ложных сигналов. 31,25 ГГц при использовании обычных входов.

## Программа векторного анализа сигналов 89600B

Программа векторного анализа сигналов 89600B является ядром системы сверхширокополосного векторного анализа сигналов на базе осциллографа. Эта программа обеспечивает гибкие возможности по анализу и демодуляции даже самых современных видов цифровой модуляции, включая те из них, которые еще не описаны в действующих стандартах.

Векторный анализатор 89600B обеспечивает измерение сигналов во временной и частотной области в режимах «**Baseband**» (полоса частот видео сигналов) или «**IF Zoom**» (масштабирование по промежуточной частоте (ПЧ)). В режиме «**Baseband**» анализ сигналов осуществляется в диапазоне частот от 0 Гц до заданной частоты. В режиме «**IF Zoom**» диапазон анализируемых частот определяется значением центральной частоты и полосой обзора. Кроме того, для анализа модулирующих сигналов по двум квадратурным каналам имеется режим «**I+jQ**». При использовании совместно с четырехканальными моделями осциллографов Infiniium программа 89600B обеспечивает векторный анализ сигналов по четырем каналам или возможность анализа двух сигналов (I+jQ). Результаты анализа в любом режиме могут отображаться в виде амплитуды и фазы вектора, в виде набора координат напряжений (I, Q), а также в некоторых других форматах. Кроме того, программа 89600B позволяет осуществлять запись сигнала с целью его последующего воспроизведения и анализа.

Опция цифрового демодулятора (AYA) обеспечивает измерение качества модуляции цифровых сигналов беспроводной связи с шириной полосы частот порядка сотен мегагерц. При этом для оценки качества модуляции используется величина модуля вектора ошибки (EVM).

Мощные возможности диагностики позволяют определить точную причину неисправности, из-за которой сигнал с цифровой модуляцией не соответствует стандартам качества. Функция цифрового демодулятора включает захват сигналов блоками переменной длины, поиск по фронту пачки импульсов, поиск по синхрослову и управляемый пользователем адаптивный эквалайзер.

Пользователь может выбрать нужный вид фильтра, в том числе, фильтр типа «приподнятый косинус» (raised cosine) или «корень из приподнятого косинуса» (square-raised cosine), фильтр Гаусса, фильтр нижних частот (ФНЧ), или задать тип фильтра самостоятельно. При этом можно настраивать параметры фильтра, в частности, изменять его коэффициент прямоугольности (альфа/BT). Поддерживаемые форматы модуляции для пачек импульсов и непрерывных несущих включают частотную манипуляцию (FSK), двоичную фазовую манипуляцию (BPSK), квадратурную фазовую манипуляцию (QPSK), квадратурную фазовую манипуляцию со сдвигом (OQPSK), дифференциальную квадратурную фазовую манипуляцию (DQPSK), дифференциальную четвертичнофазовую манипуляцию (π/4DQPSK), восьмеричную фазовую манипуляцию (8PSK), квадратурную амплитудную модуляцию (QAM, от 16 до 1024), минимальную манипуляцию (MSK) и многие другие.

- Для измерений и анализа сверхширокополосной модуляции MB-OFDM в полосе до 31,25 ГГц используется опция BHB.
- Для приложений беспроводной связи IEEE 802.11n WLAN опция B7Z совместно с двух- или четырехканальными моделями осциллографов Infiniium обеспечивает анализ сигналов 2-, 3- или 4-канальных систем MIMO.
- Опция B7Y позволяет осуществлять анализ модуляции OFDMA по стандарту IEEE 802.16e (систем Mobile WiMAX, 2×2 MIMO).
- Программа VSA 89600B поддерживает также анализ модуляции систем LTE 4×4 MIMO. Опция BHD обеспечивает анализ в режиме частотного дуплекса (FDD), а опция BHE — в режиме временного дуплекса (TDD).

Дополнительную информацию о других опциях, обеспечивающих анализ модуляции, можно найти на сайте **www.agilent.com/find/89600B**.

## Версии программного обеспечения

В таблице 2 приведены версии программного обеспечения для конкретных моделей осциллографов, работающих с программой 89600B. Допускается также использование более поздних версий программы. Для подключения осциллографа к компьютеру, на котором выполняется программа, могут использоваться интерфейсы GPIB и LAN.

*Таблица 2.*

### *Версии программы 89600B*

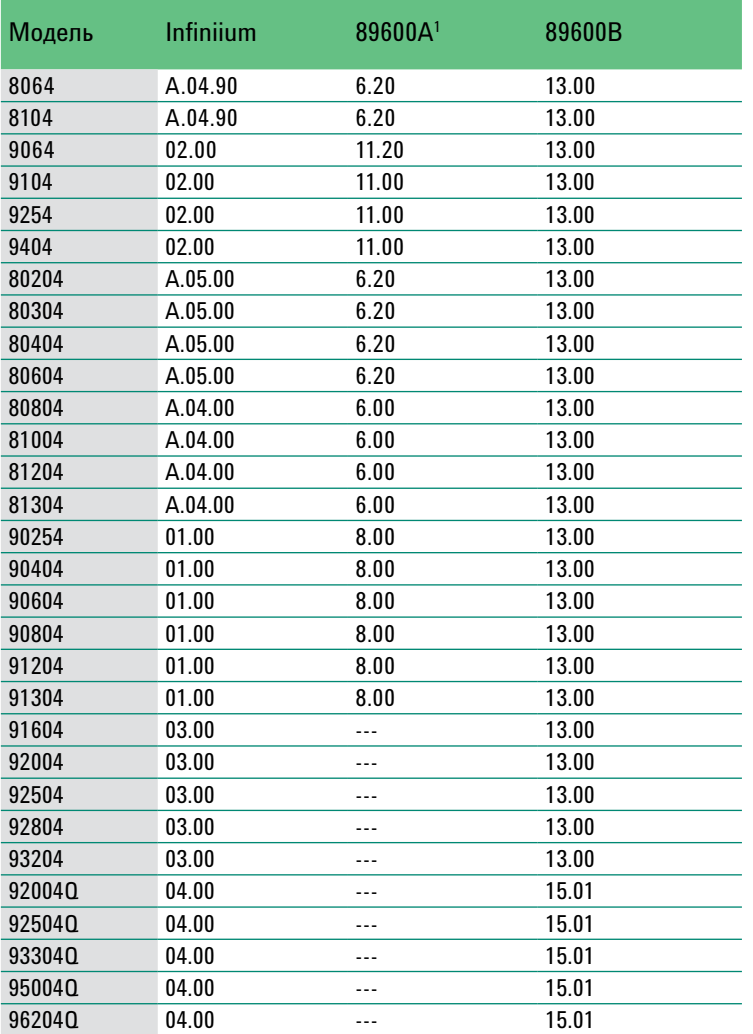

*1. Для векторного анализа сигналов по трем или четырем каналам требуется версия 10.00.*

# Установка программы 89600B

Программа 89600B может быть установлена непосредственно на осциллограф семейства Infiniium, либо на удаленный компьютер, подключенный к осциллографу.

#### **Подключение к удаленному компьютеру**

Вставить установочный DVD-диск с программой Agilent 89600B в дисковод и следовать инструкциям мастера установки. Выбрать пункт «**Install 89600B VSA**» («Установить программу 89600B»). Продолжать выполнение указаний мастера установки до завершения процесса установки. Закрыть окно мастера установки.

#### **Запуск ПО, установленного на осциллограф**

Осциллографы семейства Infiniium поставляются с установленной программой 89600B. Для ее активации нужно запустить исполняемый файл «89600B VSA» двойным щелчком мыши по его значку. Самую последнюю версию ПО можно загрузить с сайта **www.agilent.com/find/89600B\_trial**. Продолжить выполнение инструкций по установке программы 89600B, изложенных в разделе «Agilent Infiniium Scopes» («Осциллографы Agilent серии Infiniium») Руководства по установке. Это руководство находится на DVD-диске с программным обеспечением Agilent Technologies 89600B (файл /*manuals/InstallationGuide.pdf*).

#### Примечания:

- *1. При запуске ПО, установленного на осциллограф, убедитесь, что в соответствии с Руководством по установке выбран пункт «Software-only installation (no hardware support)» («Установка только ПО (без аппаратной поддержки)»).*
- *2. Не рекомендуется устанавливать программу 89600B на осциллографы Infiniium серий 8000 и 80000.*
- *3. Осциллографы Infiniium не комплектуются встроенным DVD-дисководом. В этих случаях необходимо приобрести опцию встроенного привода DVD или дополнительного внешнего привода DVD-RW (например, Agilent N5473A), либо иметь доступ к внешнему приводу DVD или локальной сети для загрузки программы.*

# Конфигурация аппаратной части

Подключить осциллограф и компьютер, как показано на рисунке 1 (а,б,в). Подключение может быть осуществлено с помощью интерфейса GPIB или LAN. В приложении B приведены дополнительные сведения по используемым для этой цели кабелям GPIB и LAN, а также интерфейсным картам GPIB.

Для повышения скорости измерений с осциллографами, имеющими глубокую память (серии 8000, 9000, 80000, 90000 или 90000 X) рекомендуется использовать интерфейс LAN.

## Сопряжение компьютера с осциллографом

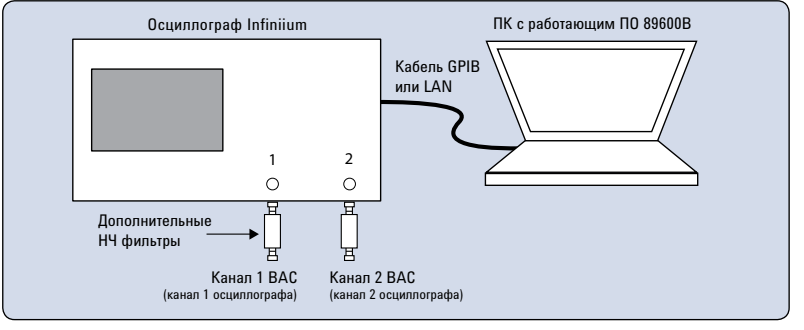

Рис. 1a. Схема подключения с использованием двухканальных осциллографов<sup>1</sup>.

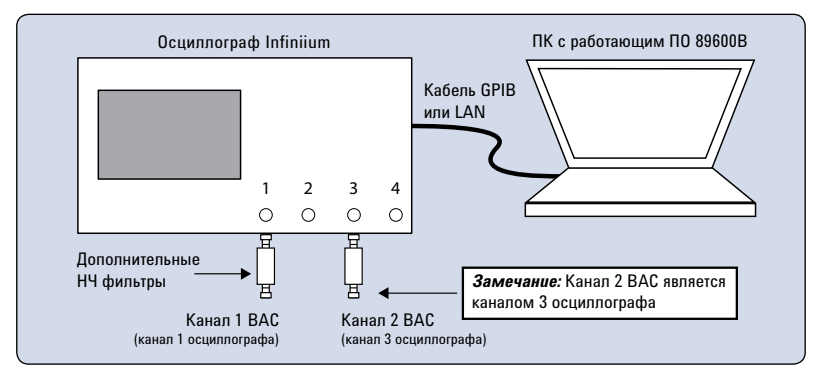

*Рис. 1б. Схема подключения с использованием четырехканальных осциллографов для обеспечения двух входных каналов VSA 89600B <sup>1</sup> .*

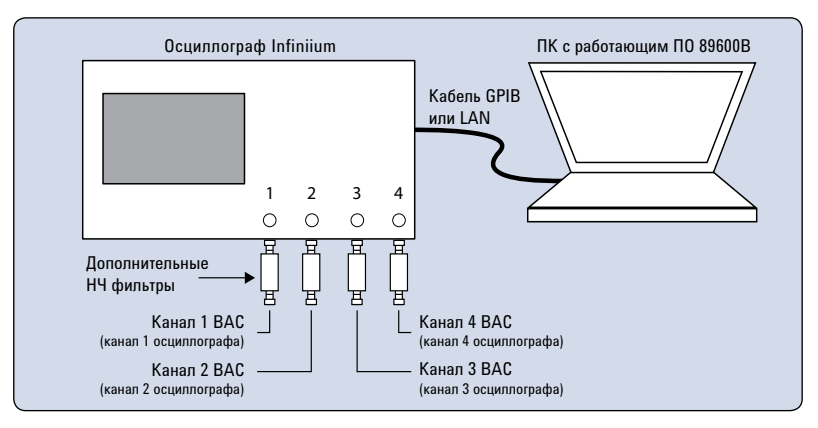

*Рис. 1в. Схема подключения с использованием четырехканальных осциллографов для обеспечения трех или четырех входных каналов при проведении измерений с помощью VSA 89600B 1 .*

Для завершения конфигурации ПК нужно выполнить инструкции, изложенные в разделе «Configuring Infiniium Windows XP Scopes» («Конфигурирование осциллографов Infiniium на базе Windows XP») Руководства по установке и эксплуатации. Это руководство находится на диске с программным обеспечением 89600B (файл *\manuals\InstallationGuide.pdf*).

*1. Функция настройки каналов в программе 89600B позволяет задавать различные конфигурации привязки каналов осциллографа к измерительным каналам VSA 89600B.* 

## Фильтры и режим защиты от возникновения ложных сигналов

Использование режима «**Full Rate Sampling**» (режим выборки с полной скоростью) и установка внешних фильтров нижних частот на входах осциллографа позволяют в значительной степени защититься от возникновения ложных сигналов. Необходимость использования ФНЧ зависит от модели осциллографа, количества задействованных в осциллографе каналов и частоты анализируемых сигналов. В таблице 3 приведена информация о характеристиках ФНЧ, необходимых для проведения измерений с использованием перечисленных моделей осциллографов с указанным количеством задействованных каналов.

#### *Таблица 3.*

*Характеристики фильтров нижних частот*

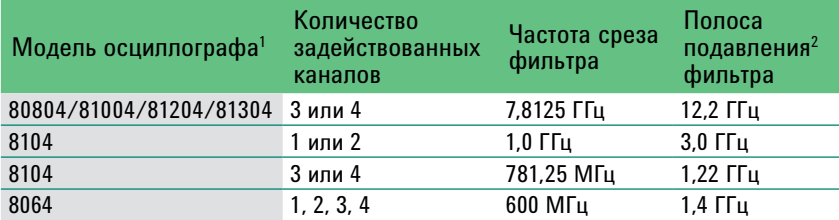

# Порядок работы

Порядок работы сверхширокополосного векторного анализатора сигналов на основе программы 89600B и осциллографа Infiniium, в основном, тот же, что и VSA 89600B на базе другой платформы. В следующих главах рассматриваются их различия, а также специальные конфигурации.

#### Примечания:

- *1. Не рекомендуется использовать органы управления на передней панели осциллографа. Все управление осциллографом осуществляется программой. Органы управления прибором нельзя заблокировать, а их использование при работе программного обеспечения может вызвать ошибки.*
- *2. Рекомендуется периодически проводить калибровку осциллографа. При включенном приборе с помощью мыши выбрать пункт меню «Utilities>Calibration» и следовать появляющимся на экране осциллографа инструкциям.*

- *1. Для моделей, конфигурации которых не приведены в таблице, ФНЧ не требуются. Входные цепи осциллографа обеспечивают достаточную защиту от появления ложных сигналов.*
- *2. Частота, на которой ослабление сигнала составляет более 40 дБ.*

## Режимы выборки: полная скорость, минимальная скорость и скорость, задаваемая пользователем

#### **Режим «Full rate» (выборка с полной скоростью)**

Режим выборки («**Sample**») с полной скоростью («**Full rate**») включается путем выбора пункта меню «**Input > Extensions...> SampleMode > FullRate**». В этом случае частота дискретизации фиксируется на уровне, равном максимальному значению частоты дискретизации, которое способна обеспечить данная модель осциллографа (см. табл. 4).

#### *Таблица 4.*

*Частота дискретизации осциллографов Infiniium в режиме «Full Rate»*

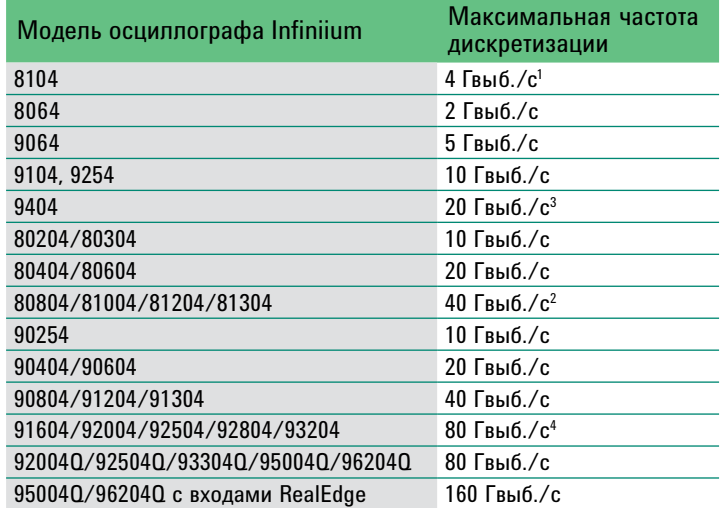

Благодаря описанным ранее фильтрам нижних частот, в этом режиме ложные сигналы не возникают. Это означает, что на любой центральной частоте в полосе пропускания осциллографа и при любой полосе VSA, побочные сигналы не будут накладываться на полезный сигнал и искажать результаты измерений.

У этого режима есть и свои недостатки. Осциллографы серий 8000, 9000, 80000, 90000 и 90000 X имеют глубокую память, которая позволяет осуществлять запись сигналов большой длины. Если для обеспечения лучшего разрешения в частотной области требуется бóльшее значение параметров **Main Time** (продолжительность записи) или **Result Length** (длина записи, для цифровой демодуляции), в меню I**nput** следует нажать **Extensions...>Sample mode** и в выпадающем меню выбрать **Minimize**. Предельные значения продолжительности записи для любой частоты дискретизации показаны в характеристиках рабочей области, которые будут рассмотрены позже в этой публикации.

#### **Примечание.**

*Признаком любого ограничения параметра «Main Time» (или «Result Length») является невозможность программным образом увеличить значение продолжительности записи или уменьшить величину полосы пропускания при увеличении параметра «Number of frequency points» («Количество точек по частоте»).*

#### **Режим «Minimize» (Минимальная скорость выборки)**

При выборе режима минимальной скорости выборки («**Sample Mode>Minimize**») устанавливается минимально возможное значение частоты дискретизации осциллографа, которое способно обеспечить надлежащую величину субдискретизации промежуточной частоты для текущего сочетания центральной частоты и полосы обзора. В зависимости от сочетания значений центральной частоты и полосы обзора частота субдискретизации ПЧ может быть меньше, чем максимальная частота дискретизации, обеспечиваемая осциллографом. В случае, если частота субдискретизации ПЧ намного меньше максимальной частоты дискретизации, возможно существенное увеличение длительности записи.

Режим минимальной скорости выборки позволяет обеспечить наибольшие значения параметра «**Main Time**» в характеристиках рабочей области. Вместе с тем, он обеспечивает меньшую протяженность внеполосных зон возможного возникновения ложных сигналов. Режим минимальной скорости выборки рекомендуется использовать в случаях отсутствия внеполосных сигналов и когда требуются наибольшие значения продолжительности записи.

- *1. 2 Гвыб./с при использовании одновременно каналов осциллографа 1 и 2 или 3 и 4.*
- *2. 20 Гвыб./с при использовании одновременно каналов осциллографа 1 и 2 или 3 и 4.*
- *3. 10 Гвыб./с при использовании одновременно каналов осциллографа 1 и 2 или 3 и 4.*
- *4. 40 Гвыб./с при использовании одновременно каналов осциллографа 1 и 2 или 3 и 4.*

Режимы выборки: полная скорость, минимальная скорость и скорость, задаваемая пользователем

(*продолжение*)

#### **Режим «User Rate» (Скорость выборки, задаваемая пользователем)**

Режим «**User Rate**» позволяет напрямую управлять частотой дискретизации осциллографа. В этом режиме пользователь сам выбирает нужную ему частоту дискретизации. Фактическая частота дискретизации будет равна наибольшей частоте, значение которой меньше или равно величине установленной пользователем частоты дискретизации (значению параметра «**User Sample Rate**»). Управляя частотой дискретизации осциллографа, пользователь может напрямую воздействовать на скорость обновления VSA. Это происходит потому, что от значения частоты дискретизации непосредственно зависит количество точек, которое осциллограф должен передать в компьютер. Некоторые виды измерений могут быть выполнены значительно быстрее, если ограничить частоту дискретизации осциллографа и, тем самым, сократить объем передаваемой информации.

Существует два вида ложных сигналов, с которыми приходится сталкиваться при использовании программы 89600B с осциллографами Infiniium. Первый вид это внеполосные сигналы, накладывающиеся на диапазон измеряемых частот. Как правило, они не представляют проблем для большинства односигнальных устройств. Но устройства с множеством сигналов или содержащие паразитные сигналы, могут быть подвержены воздействию такого типа сигналов. И именно пользователь обязан контролировать наличие или отсутствие ложных сигналов. В таблице 5 приведены рекомендации по защите от них. Второй вид ложных сигналов имеет место в случаях, когда частота дискретизации является причиной того, что внутриполосный сигнал накладывается сам на себя. При работе в режимах «**Full Rate**» и «**Minimize**» путем автоматического выбора подходящего значения частоты дискретизации удается избежать такого внутриполосного наложения (или «самоналожения») спектров. Однако при работе в режиме «**User Rate**» внутриполосное наложение может стать проблемой. Во избежание внутриполосного наложения спектров нужно выбирать такое значение частоты дискретизации, которое соответствует значениям центральной частоты и полосы обзора.

Чтобы не допустить «самоналожения» спектров, частота дискретизации осциллографа (F $_{\rm s}$ ) выбирается таким образом, чтобы анализируемая полоса частот располагалась внутри ограниченной частотной области. Нахождение внутри этой области гарантирует, что анализируемый диапазон частот лежит достаточно далеко от значения F<sub>s</sub>/2. Если величина F<sub>s</sub> выбрана так, что диапазон исследуемых частот попадает внутрь какой-либо из окрашенных областей (см. рис. 2), можно считать, что внутриполосного наложения спектров удалось избежать. В таблице 5 приведены уравнения, которые описывают эти свободные от внутриполосного наложения спектров области.

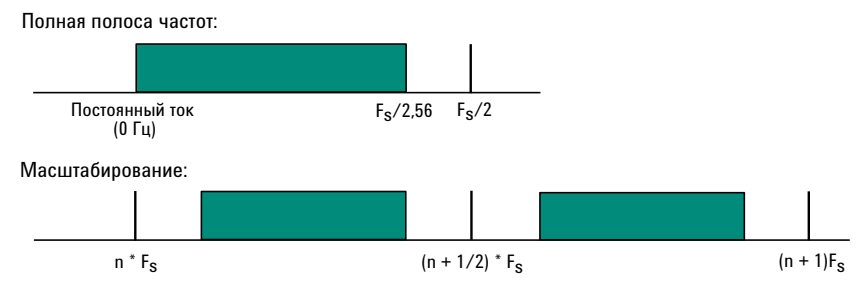

Рис. 2. Выбор значения F<sub>s</sub> в пределах ограниченного диапазона позволяет избежать *внутриполосного наложения спектров.*

Режим «**User Rate**» используется, главным образом, для увеличения частоты обновления при измерении сигналов, заведомо свободных от ложных сигналов.

#### **Примечание:**

*При работе VSA 89600B в режиме «User Rate» не предусмотрена защита от образования зон, которые могут привести к возникновению ложных сигналов.*

## Режимы выборки: полная скорость, минимальная скорость и скорость, задаваемая пользователем (*продолжение*)

В данной таблице представлены различия в методах защиты от ложных сигналов между различными режимами выборки.

### *Таблица 5.*

*Различия в методах защиты от ложных сигналов*

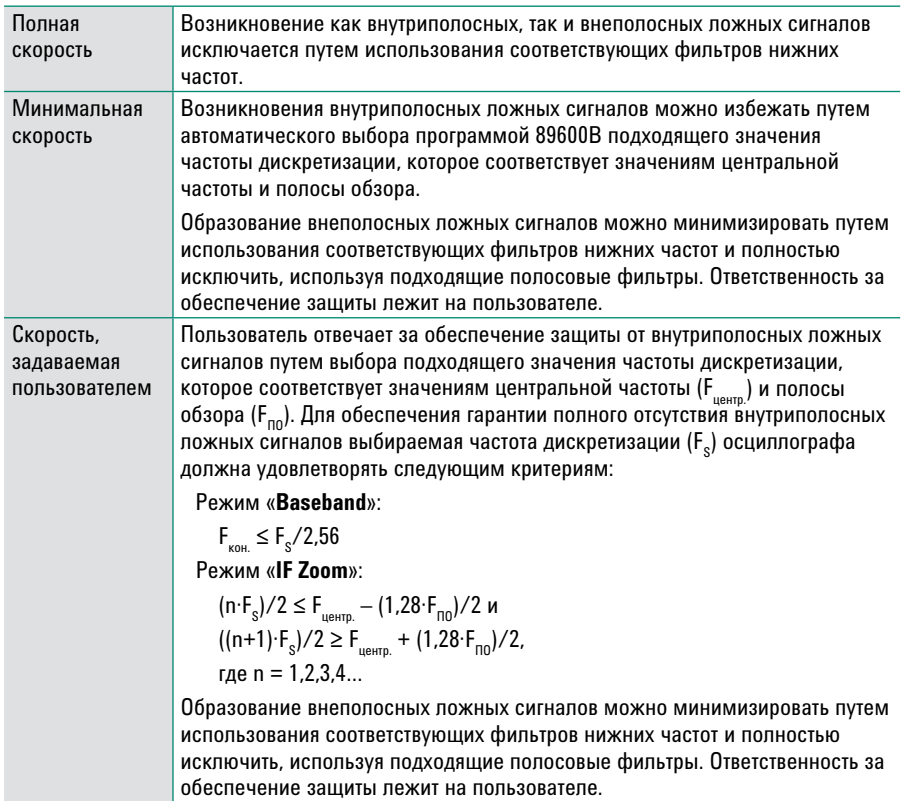

Еще одной проблемой, возникающей при использовании режима «User Rate», является нестабильность амплитуды при двухканальных измерениях. Это может происходить в случаях, если какая-либо часть диапазона измеряемых частот попадает в пределы области, описываемой выражением:

 $(2n+1)$  F<sub>s</sub> $/2 \pm 0.1$  F<sub>s'</sub>

где n = 1,2,3,4…,

а  $\boldsymbol{\mathsf{F}}_{_{\mathbf{S}}}$  – фактическая частота дискретизации осциллографа.

При выборе частоты дискретизации нужно убедиться, что такого перекрытия не происходит.

## Гипердискретизация данных

Осциллографы серий 8000, 9000, 80000, 90000 и 90000 Х имеют глубокую память, которая позволяет осуществлять запись сигналов большой длины. Программа 89600В автоматически передискретизирует данные, попадающие в заданный диапазон, что позволяет минимизировать количество данных, фактически необходимых для выполнения измерений. Это происходит потому, что большое количество точек, которое могут обработать осциллографы Infiniium благодаря опциям увеличения глубины памяти, может превышать предел возможностей программы 89600В. Многие аппаратные платформы осуществляют передискретизацию данных перед передачей их на обработку в ПО 89600В. Но в случае использования осциллографов Infiniium все происходит по-другому. Гипердискретизация данных может осуществляться или в программном драйвере Infiniium, или в основной части программы 89600В.

Преимущество гипердискретизации в драйвере состоит в том, что в этом случае обеспечивается обработка более продолжительных сигналов, так как в программу 89600В передаются только необходимые измерительные точки. Недостаток этого способа заключается в том, что исходные данные осциллографа недоступны для просмотра, в результате чего некоторые события могут не отображаться на трассах VSA 89600В. Так, например, событие запуска в исходных данных осциллографа может оказаться за пределами диапазона измерений и поэтому его не будет видно на графике. Режим гипердискретизации в драйвере устанавливается по умолчанию, но он может быть отключен путем выбора пункта «Measurement» (вместо «Driver») в меню Input > Extensions... > **ResampleLocation.** 

Если параметру «Resample Location» задано значение «Driver», заголовок графика «Raw Main Time» (исходные значения времени записи) меняется на «Resampled Raw Main Time» (передискретизированные исходные значения времени записи). Это помогает избежать ошибок и помогает сразу увидеть. что гипердискретизация осуществляется в драйвере Infiniium, а не в основной программе 89600В.

Имеется еще некоторые изменения, которые могут повлиять на обратную совместимость, если задано значение «Driver» параметра «Resample Location».

- Если параметру «Resample Location» присвоено значение «Driver», на графике «Raw Main Time» не будут отображаться данные всей полосы частот осциллографа (за исключением случаев использования режима «Baseband» или случаев, когда используемая для измерений частота дискретизации равна частоте дискретизации осциллографа). Вместо этого будут отображаться данные с выхода гипердискретизатора драйвера.
- В ходе регистрации осуществляется захват совокупности данных с используемой для измерений частотой дискретизации, полосой обзора и центральной частотой, а не исходных данных осциллографа (т.е. данных в полной полосе частот с частотой дискретизации осциллографа).
- Настройка синхронизации каналов может быть затруднена, так как запуск осуществляется аппаратными средствами осциллографа до поступления данных в гипердискретизатор, а на графике «Raw Main Time» будут отображаться данные с выхода гипердискретизатора.

## Система запуска в программе 89600В

Для векторного анализа широкополосных сигналов в программе 89600В имеется два полезных режима задержки запуска: «Ниже уровня» и «Обычный». Режим «Ниже уровня» оптимизирован для пакетных коммуникационных сигналов с высоким коэффициентом заполнения (низкой скважностью), в отличие от режима «Обычный», предназначенного для сигналов с низким коэффициентом заполнения (высокой скважностью).

Полное описание режимов задержки «Ниже уровня» и «Обычный» приведено в соответствующем разделе интерактивной справочной системы программы 89600В. Описание традиционного режима задержки запуска для сигналов с низким коэффициентом заполнения приведено в справочной системе осциллографа.

Специальные режимы запуска: задаваемые пользователем команды запуска

Осциллографы Infiniium оснащены развитой системой запуска. Для использования всех преимуществ какого-либо режима, не входящего в состав программного обеспечения сверхширокополосного векторного анализа сигналов, можно воспользоваться режимом пользовательской настройки запуска. Нажмите «Input > Extensions... » и установите флажок «CustomTrigType». Теперь для настройки нужного режима запуска можно вводить в окно ввода «CustomTrigCommand» команды SCPI (Standard Commands for Programmable Instruments - стандартные команды для управления программируемыми приборами). При вводе последовательности команд SCPI в диалоговом окне для их разделения следует использовать точку с запятой. Команды будут передаваться в осциллограф при нажатии кнопки ОК при закрытии окна настройки и при каждой передаче стандартных команд запуска.

## **Изменение** предустановок

Предварительно заданные настройки осциллографа могут быть изменены путем ввода команд SCPI в поле «User SCPI preset» меню «Input > Extensions...». Для разделения команд следует использовать точку с запятой. Необходимо убедиться, что вводимые команды не препятствуют нормальной работе программы.

## Доступные возможности

- Имеется режим запуска по сигналу канала («Channel Trigger»), однако отсутствует режим запуска по амплитуде («Magnitude Trigger»).
- Во избежание искажения измеряемого сигнала паразитными составляющими возможно ограничение перемещения по рабочей области. Это зависит от настроек центральной частоты, полосы обзора, режима дискретизации и количества точек по частоте. Кроме того, возможно наличие помех из-за побочных составляющих внеполосных сигналов (см. табл. 5).
- Отсутствует встроенный широкополосный калибратор. Коррекция частотной характеристики осуществляется с помощью заводских данных.

# Временной и частотный диапазоны рабочей области

Диапазоны рабочей области для сверхширокополосного VSA на базе программы 89600В и осциллографа отличаются от характеристик автономного VSA 89600В, так как значения параметра «Main Time Length» для некоторых комбинаций частоты дискретизации, центральной частоты и полосы обзора могут быть ограничены. Различия обусловлены тремя аппаратными особенностями сверхширокополосных аналого-цифровых преобразователей (АЦП) осциллографов Infiniium:

- намного более высокая частота дискретизации;
- отсутствие аппаратного прореживателя, в результате чего прореживание осуществляется программно в записях той же длины, захваченных с более высокой частотой дискретизации;
- ограниченный объем памяти.

## Взаимосвязь между длиной записи, полосой обзора и частотой дискретизации

Значение длины записи или продолжительности измерений (параметр «Main Time Length») отображается в нижнем правом углу окна временной или частотной области. Этот параметр показывает длительность входного сигнала, оцифрованного осциллографом для проведения измерений. Полученные выборки передаются в цифровой сигнальный процессор (ЦСП) и на обработку с помощью измерительных алгоритмов, выполняемых программой.

Максимальное значение продолжительности записи обычно настраивается путем задания количества точек по частоте (параметр «Frequency Points») в меню «MeasSetup > ResBW». Значение параметра «ResBW Coupling» устанавливается на «Auto», а «ResBW» — «Arbitrary» или «1-3-10». Затем можно воспользоваться вкладкой «Time» («Время») для установки максимального значения параметра «Main Time Length». Такая настройка позволяет поддерживать максимальное значение продолжительности записи в пределах требований ЦСП.

Значение продолжительности записи может быть установлено непосредственно в меню «MeasSetup>Time», но оно не может превышать предела, обозначаемого линией «Frequency Points» на диаграмме рабочей области. Более полная информация по этому вопросу приведена в справочной системе ПО.

Примечание: Максимальное значение продолжительности записи (параметр «Main Time Length») может быть рассчитано с помощью приведенных ниже выражений.

Взаимосвязь между параметрами описывается следующими формулами:

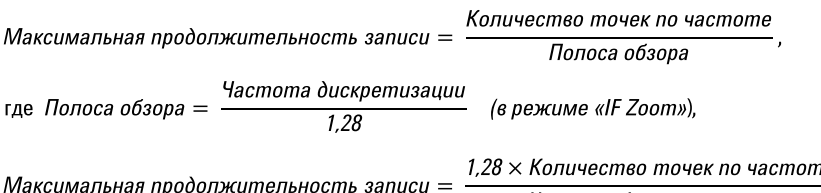

Частота дискретизации

где Частота дискретизации - текущее значение частоты дискретизации, вычисленное программным обеспечением для измерений, свободных от воздействия ложных сигналов.

Максимальное значение продолжительности записи может быть в последующем ограничено объемом памяти осциллографа.

## Характеристики рабочей области для осциллографов Infiniium

Несколько взаимосвязанных параметров осциллографов Infiniium и программы 89600B образуют рабочую область, в пределах которой должен функционировать VSA 89600B. Параметры программы 89600B, оказывающие влияние на конфигурацию рабочей области, включают максимальное количество точек по времени, минимальное количество точек по времени (не настраивается пользователем), максимальный размер записи (не настраивается пользователем) и максимальное значение коэффициента прореживания (не настраивается пользователем). Характеристики осциллографов Infiniium, влияющие на конфигурацию рабочей области, включают частоту дискретизации и объем памяти. В этом разделе описывается влияние каждого из этих параметров на рабочую область VSA 89600B.

Для описания рабочей области используются понятия полосы обзора и продолжительности записи. Для некоторых заданных типов окон она также может быть описана с помощью понятий полосы обзора и полосы пропускания. На рисунке 3 показано влияние количества точек по времени, которые могут быть собраны программой 89600B. Так как величина интервала между выборками обратно пропорциональна величине полосы обзора, значение продолжительности записи уменьшается с увеличением полосы обзора. И хотя на рисунке показано целое семейство линий, только две из них используются для определения границ рабочей области в каждый момент времени. Нижняя линия соответствует наименьшему значению продолжительности записи, разрешенному для данного значения полосы обзора. Положение этой линии определяется минимальным количеством точек по времени (16), которое требуется VSA 89600B для записи. Линия, которая определяет верхнюю границу продолжительности записи, соответствует максимальному количеству точек, которые могут быть собраны программой 89600B. Максимальное количество точек (параметр «**Frequency Points**») устанавливается в меню «**MeasSetup>ResBW>Frequency Points**». Область функционирования VSA 89600B лежит строго между этими двумя линиями. Отметим, что линии на рисунке 3, определяющие конфигурацию рабочей области, одинаковы для всех моделей осциллографов Infiniium.

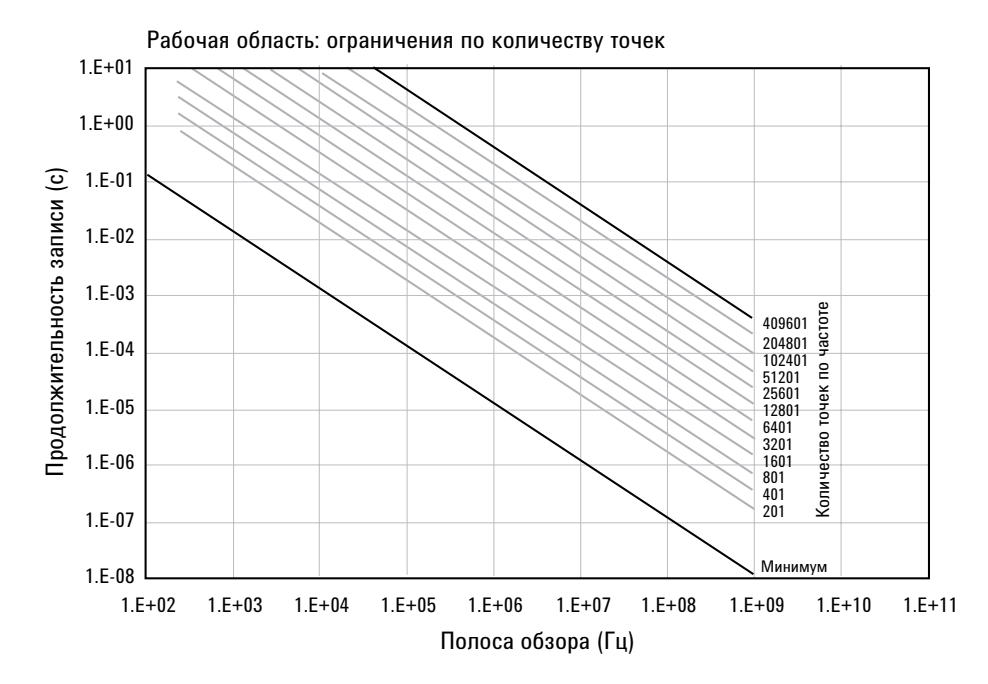

*Рис. 3. Устанавливаемое пользователем значение количества точек по частоте задает пределы продолжительности записи и частотного диапазона рабочей области.*

## Характеристики рабочей области для осциллографов Infiniium

(*продолжение*)

Помимо ограничений по продолжительности записи существуют и пределы разрешенных значений полосы обзора. Они представлены на рисунке 4 в виде вертикальных линий в рабочей области. Верхний предел полосы обзора определяется величиной частоты дискретизации осциллографа. При максимальном значении частоты дискретизации, поддерживаемом осциллографом, этот предел может быть дополнительно ограничен аналоговыми характеристиками входных каскадов осциллографа. Для масштабирования интересующего участка сигнала путем уменьшения полосы обзора традиционные VSA уменьшают эффективную частоту дискретизации с помощью прореживающих фильтров при сохранении полной скорости АЦП. Такая технология позволяет обеспечить максимальную защиту от ложных сигналов. В отличие от обычных VSA осциллографы Infiniium не имеют прореживающих фильтров. Для компенсации этого недостатка прореживающие фильтры встроены в программу 89600B. Максимальная разрешенная программой величина степени прореживания задает минимальное значение полосы обзора для каждого конкретного значения частоты дискретизации осциллографа.

Рабочая область, изображенная на рисунке 4, определяется ограничениями, налагаемыми значениями и продолжительности записи, и полосы обзора. Осциллографы Infiniium поддерживают различные значения частоты дискретизации. При изменении частоты дискретизации рабочая область слегка перемещается по диаграмме рабочей области. При уменьшении частоты дискретизации рабочая область перемещается немного вверх и влево. Таким образом, для каждого осциллографа существует семейство частично перекрывающихся рабочих областей, по одной для каждого значения частоты дискретизации.

В большинстве случаев эти области будут одинаковыми для всех осциллографов, обеспечивающих данное значение частоты дискретизации. Единственное различие будет заключаться в том случае, когда максимальное значение полосы обзора при максимальной частоте дискретизации ограничено аналоговыми характеристиками входных каскадов осциллографа в большей степени, чем частотой дискретизации.

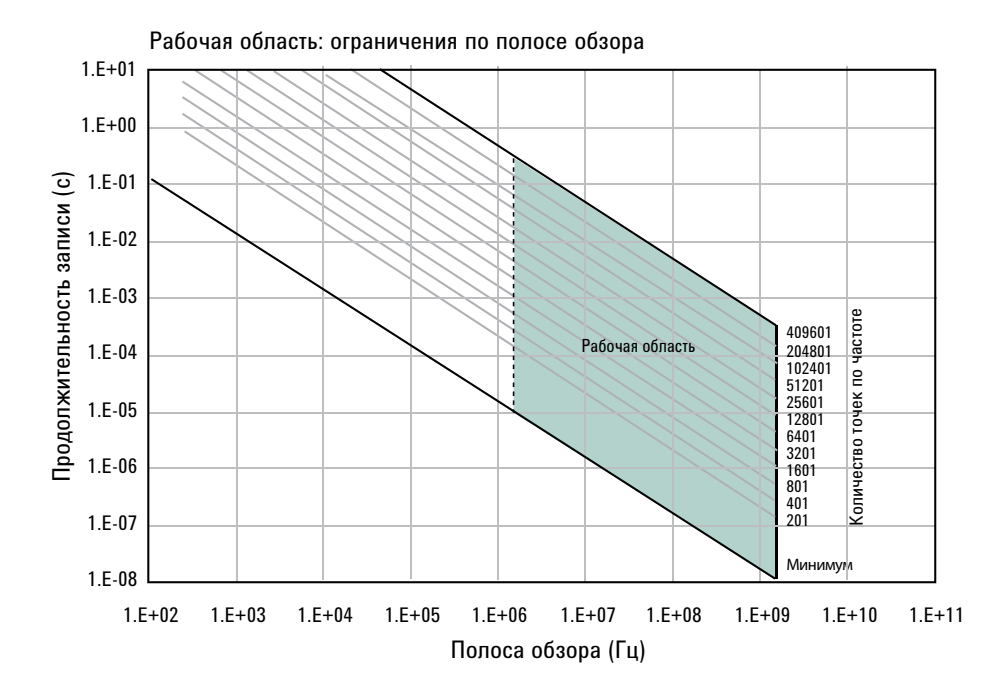

*Рис. 4. Диапазон допустимых значений полосы обзора зависит от модели и накладывает дополнительные ограничения на рабочую область осциллографа.*

## Характеристики рабочей области для осциллографов Infiniium

(продолжение)

Помимо ограничений по продолжительности записи и частоте дискретизации рабочая область может быть дополнительно ограничена размерами памяти. И осциллограф, и программа 89600В накладывают различные, но в то же время похожие ограничения, связанные с максимальным размером используемой памяти. На рисунке 5 показано, как ограничение памяти влияет на максимальную продолжительность записи и минимальную полосу обзора (горизонтальная линия, слева резко изогнутая книзу). Для данного значения частоты дискретизации осциллографа величина глубины памяти накладывает ограничения на верхний предел продолжительности записи. Наглядно видно, что верхняя часть рабочей области фактически отрезана горизонтальной линией, соответствующей глубине памяти. В широких пределах значений полосы обзора эта граница практически не меняется. Резкое падение в левой части кривой, соответствующей глубине памяти, происходит из-за эффекта прореживания и захвата дополнительных точек для выравнивания фильтра программы 89600В. По мере увеличения степени прореживания доля доступной памяти, необходимой для выравнивания, значительно возрастает. При этом доля памяти, доступная для отображаемых значений продолжительности записи, резко уменьшается.

При использовании опций увеличения глубины памяти осциллографа кривая, соответствующая объему памяти, перемещается вверх, что способствует увеличению доступной рабочей области. Вместе с тем, программа 89600В может накладывать свои ограничения на размер записи. Увеличение глубины памяти осциллографа сверх допустимого программой 89600В предела не оказывает влияния на размер рабочей области.

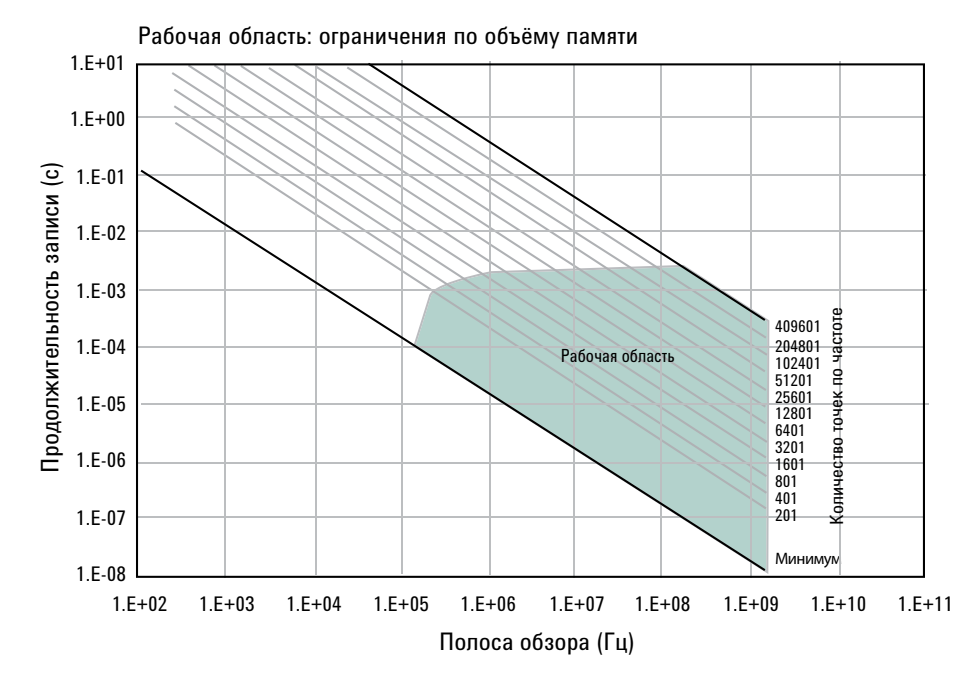

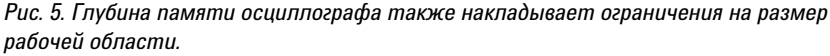

## Характеристики рабочей области для осциллографов Infiniium

(*продолжение*)

Вместе взятые, эти ограничения определяют конфигурацию рабочей области, в пределах которой должна функционировать программа 89600B (рис. 6). Для полноты понимания рассмотрим еще несколько моментов, касающихся режимов выборки и влияния ложных сигналов.

Диаграммы, представленные в этом разделе, описывают отдельные рабочие области, конфигурация которых зависит от частоты дискретизации. В режимах полной скорости выборки или скорости, задаваемой пользователем, одна кривая рабочей области полностью описывает все ограничения, накладываемые на процесс измерений. В режиме минимальной скорости выборки программа 89600B свободно переходит из одной рабочей области в другую в зависимости от выбранной ей частоты дискретизации. Выбор режима минимальной скорости выборки позволяет увеличивать значение длительности записи (параметр «**Main Time**») далеко за пределы области, свободной от возникновения ложных сигналов. Семейство кривых рабочей области может рассматриваться в качестве модели функционирования программы 89600B в режиме минимальной скорости выборки.

Следует иметь в виду, что в режиме минимальной скорости выборки при увеличении продолжительности записи отсутствие ложных сигналов не гарантируется. Это означает, что в полосе анализа могут появиться сигналы, не входящие в пределы диапазона измерений.

В режиме полной скорости выборки при использовании соответствующего фильтра нижних частот (см. табл. 3) возникновение ложных сигналов полностью исключено. В этом случае для обозначения этого особого состояния рабочая область («**Operating Region**») называется областью, свободной от возникновения ложных сигналов («**Alias Exposure Free Zone**»).

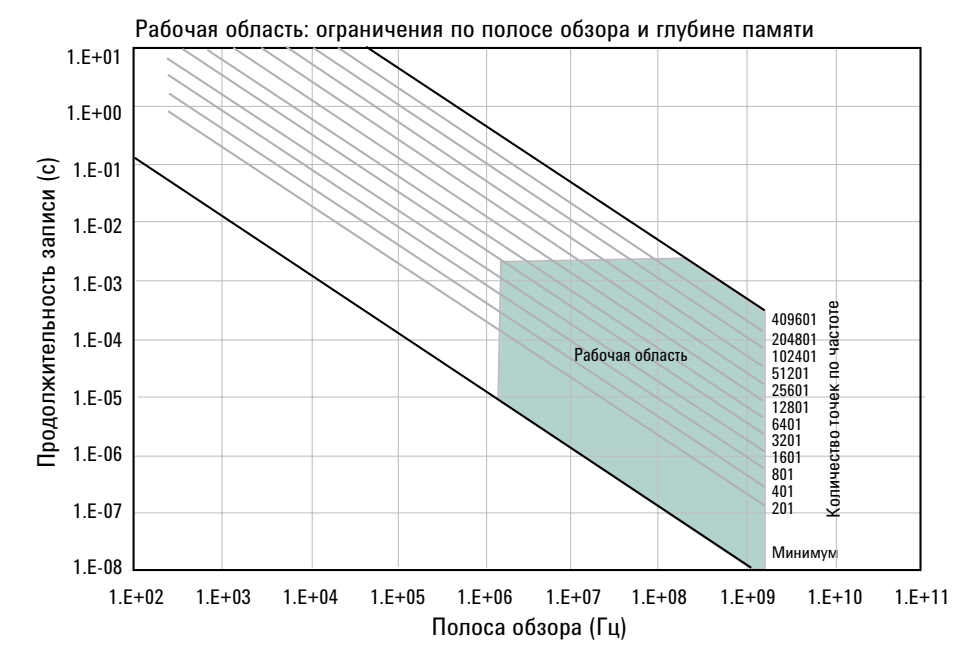

*Рис. 6. Реальная рабочая область считается полностью описанной, если заданы предельные значения всех параметров: количество точек по частоте, полоса обзора и глубина памяти осциллографа. В приложении D приведены диаграммы рабочей области для различных моделей осциллографов.*

## Характеристики рабочей области для осциллографов Infiniium

(продолжение)

Конфигурации рабочей области для всех моделей осциллографов очень похожи. Вместе с тем, каждая модель или серия моделей может иметь существенные отличия в конкретных параметрах рабочей области из-за различий в величине максимальной частоты дискретизации, аналоговых характеристик входных каскадов, а также используемой опции увеличения глубины памяти. В приложении D показаны конфигурации рабочих областей для всех поддерживаемых моделей осциллографов и большинства опций увеличения глубины памяти.

Ниже приведены некоторые дополнительные сведения, которые нужно иметь в виду при рассмотрении диаграмм.

#### Серии 8000 и 9000

Эти модели имеют глубокую память, которая в режимах полной скорости выборки или скорости, задаваемой пользователем, допускает большую свободу перемещения по рабочей области. Использование опций увеличения глубины памяти оказывает следующее влияние на параметры рабочей области:

- при использовании опций увеличения глубины памяти до 2 М выборок и более рабочие области для частот дискретизации 4 Гвыб./с и 2 Гвыб./с очень похожи, различаясь только величиной минимальной полосы обзора (только для серии 8000);
- при использовании одновременно каналов осциллографа 1 и 2 или 3 и 4 предельное значение продолжительности записи будет равно половине нормальной величины.

#### Модели серии 80000

Эти модели имеют глубокую память, которая в режимах полной скорости выборки или скорости, задаваемой пользователем, допускает бо́льшую свободу перемещения по рабочей области. Использование опций увеличения глубины памяти оказывает следующее влияние на параметры рабочих кривых:

- при частоте дискретизации 5 Гвыб./с и более дополнительная память не используется;
- при использовании одновременно каналов осциллографа 1 и 2 или 3 и 4 предельное значение продолжительности записи будет равно половине величины для одно- или двухканального режима работы при частоте дискретизации 5 Гвыб./с и более.

## Ограничение продолжительности записи для осциллографов Infiniium

Программа 89600B позволяет захватывать и записывать длинные сигналы. Анализ этих данных осуществляется в режиме постобработки. Эта функция называется регистрацией. Регистрация может быть намного длиннее, чем продолжительность записи непосредственно в ходе измерений.

Перед регистрацией обычно проводится пробное измерение длины записи с заданным значением полосы обзора. По окончании регистрации программа 89600B больше не использует понятие «**Длина записи**» («**Main Time Length**»), заменяя его понятием «**Recording Length**» («**Продолжительность регистрации**») для определения длительности захваченного сигнала. Рекомендуется осуществлять регистрацию только в режимах полной скорости выборки, скорости, задаваемой пользователем или минимальной скорости выборки.

При регистрации сигналов программа 89600B устанавливает значения частоты дискретизации осциллографа и глубины его памяти таким образом, чтобы продолжительность регистрации была максимальной. В режиме скорости выборки, задаваемой пользователем, максимальная продолжительность регистрации увеличивается при уменьшении частоты дискретизации. В некоторых случаях увеличение продолжительности регистрации прямо пропорционально уменьшению частоты дискретизации или увеличению глубины памяти. Однако это происходит не всегда, так как некоторые осциллографы не способны обеспечить максимальную глубину памяти для всех значений частоты дискретизации. В таблице 6 приведены значения максимальной продолжительности регистрации в режиме полной скорости выборки для всех поддерживаемых моделей осциллографов.

#### *Таблица 6.*

*Максимальная продолжительность регистрации для осциллографов Infiniium серий 8000 и 80000 в режиме полной скорости выборки при максимальной полосе обзора и заданной глубине памяти*

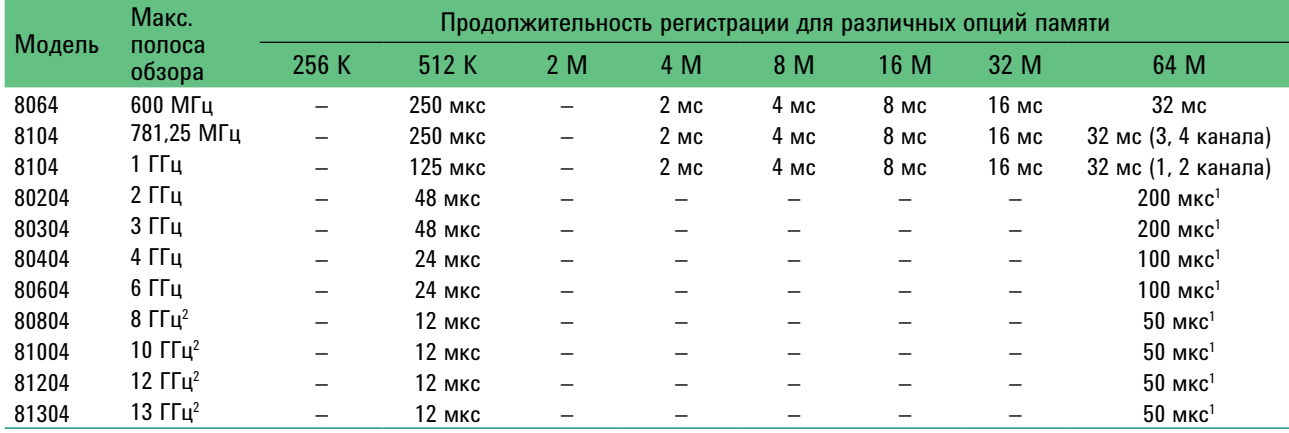

*1. Может быть существенно длиннее в режиме скорости выборки, задаваемой пользователем, при частоте дискретизации до 4 Гвыб./с.*

*2. 7,8125 ГГц при использовании одновременно каналов осциллографа 1 и 2 или 3 и 4.*

## Ограничение продолжительности записи для осциллографов Infiniium (*продолжение*)

### *Таблица 7.*

*Максимальная продолжительность регистрации для осциллографов Infiniium серий 9000, 90000 и 90000 X в режиме полной скорости выборки при заданной глубине памяти*

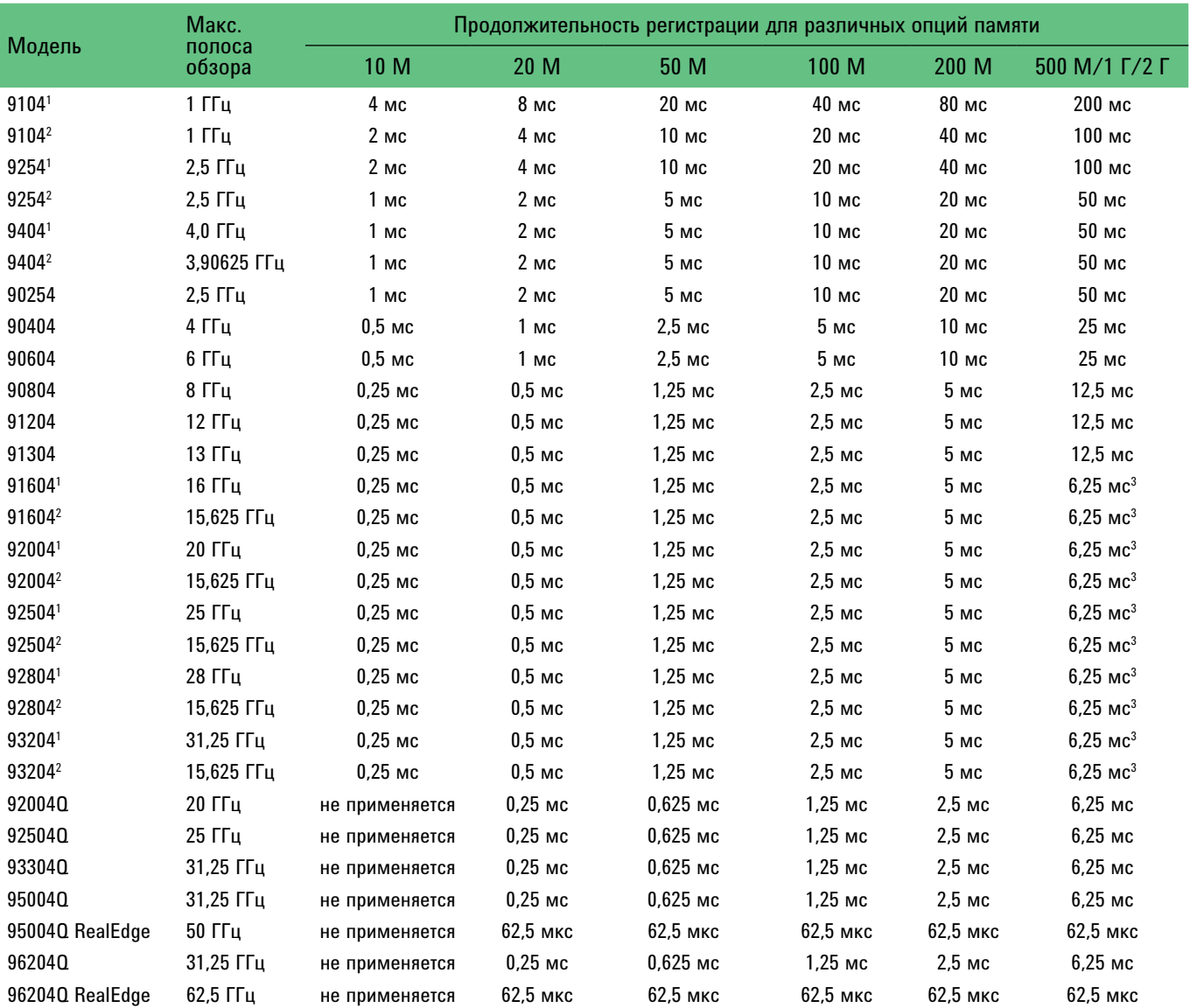

*1. Если не используются одновременно каналы осциллографа 1 и 2 или 3 и 4.*

- *2. При использовании одновременно каналов осциллографа 1 и 2 или 3 и 4.*
- *3. 12,5 мс при использовании одновременно каналов осциллографа 1 и 2 или 3 и 4.*

# Области возможного возникновения внеполосных ложных сигналов

Настройка и запуск программы контроля области возникновения ложных сигналов

В режиме скорости выборки, задаваемой пользователем, увеличение максимального значения длины записи осуществляется за счет возможного возникновения внеполосных ложных сигналов в частотном диапазоне измерений. Участки спектра, подверженные воздействию низкочастотных составляющих, называются областями возможного возникновения ложных сигналов. Для определения наличия внеполосных сигналов в той или иной части спектра используется программа (макрос) контроля области возможного возникновения ложных сигналов<sup>1</sup> (Alias Exposure Zone Checker).

Для запуска программы контроля области возникновения ложных сигналов нужно выполнить следующую последовательность действий.

- 1. Запустить программу 89600B.
- 2. Нажать «**Utilities > Macros...**». С помощью кнопки «**Import...**» перейти в подпапку «**Examples\Macros**», расположенную в папке, в которой была сохранена программа 89600B (например, *C:\Program Files\ Agilent\89600B VSA\89601B VSA\Examples\Macros*). Выбрать папки «**RecallSetupAfterAliasCheck**» и «**AliasChecker**» и нажать «**OK**».

Для автоматического отображения окна программы контроля нажать «**Window > Macros**».

## Использование программы контроля области возникновения ложных сигналов

Программа контроля рассчитывает частоты областей возможного возникновения ложных сигналов для всех комбинаций значений центральной частоты, полосы обзора и частоты дискретизации осциллографа. Затем она измеряет в каждой зоне величину мощности и сравнивает полученное значение с мощностью полезного сигнала в диапазоне измерений в момент запуска программы контроля. Посторонний сигнал может стать причиной помехи, если его уровень выше порогового значения, которое на 40 дБ меньше величины амплитуды полезного сигнала. Порог в –40 дБн примерно равен величине погрешности квантования 8-битного АЦП осциллографа и соответствует предельному значению динамического диапазона осциллографа. Уровня –40 дБн вполне достаточно для измерений с величиной вектора ошибки порядка 1-2%.

*<sup>1.</sup> Программа контроля области возможного возникновения ложных сигналов не поддерживается при использовании осциллографов серии 90000Q с входами RealEdge.*

Использование программы контроля области возникновения ложных сигналов (продолжение)

Запустите программу контроля, выбирая последовательно пункты меню: «**Utilities > Macros... > Alias Checker > Build & Run**». Запустить программу можно также, щелкнув мышью по ее имени в окне макроса.

Одновременно можно проводить проверку областей возникновения ложных сигналов только на одном канале. Для выбора нужного канала в соответствующем диалоговом окне необходимо ввести номер подлежащего проверке логического канала осциллографа и нажать «**OK**».

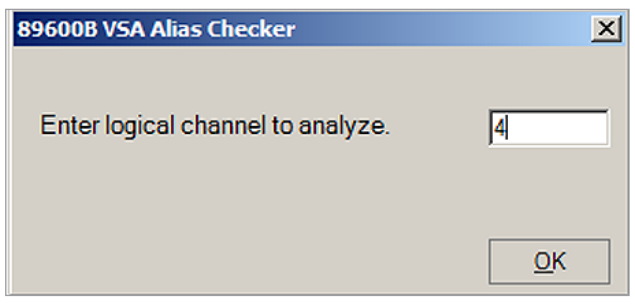

По мере выполнения программы на экране будет отображаться спектр сигнала по всей полосе обзора (рис. 7, трасса А желтого цвета). На трассе спектра показаны как полезные, так и посторонние сигналы. Трасса B (красного цвета) представляет собой прямоугольники, соответствующие частотному диапазону каждой области. Любой посторонний сигнал, попадающий внутрь прямоугольника, является источником низкочастотных помех. Если прямоугольник по высоте выходит за опорную линию желтого цвета, это означает, что мощность внутри данной области больше порогового уровня –40 дБн.

Чтобы вернуться к исходным настройкам измерений, в диалоговом окне программы контроля нужно нажать «**Yes**» (Да). Для продолжения исследования внеполосных сигналов нужно нажать «**No**» (Нет). К исходным настройкам измерений можно вернуться в любой момент, нажав «**Utilities > Macros...**», выбрать макрос «**Recall Setup After Alias Check**» и нажать кнопку «**Build & Run**». Запустить макрос «**RecallSetupAfterAliasCheck**» можно также, щелкнув по его имени в окне макросов.

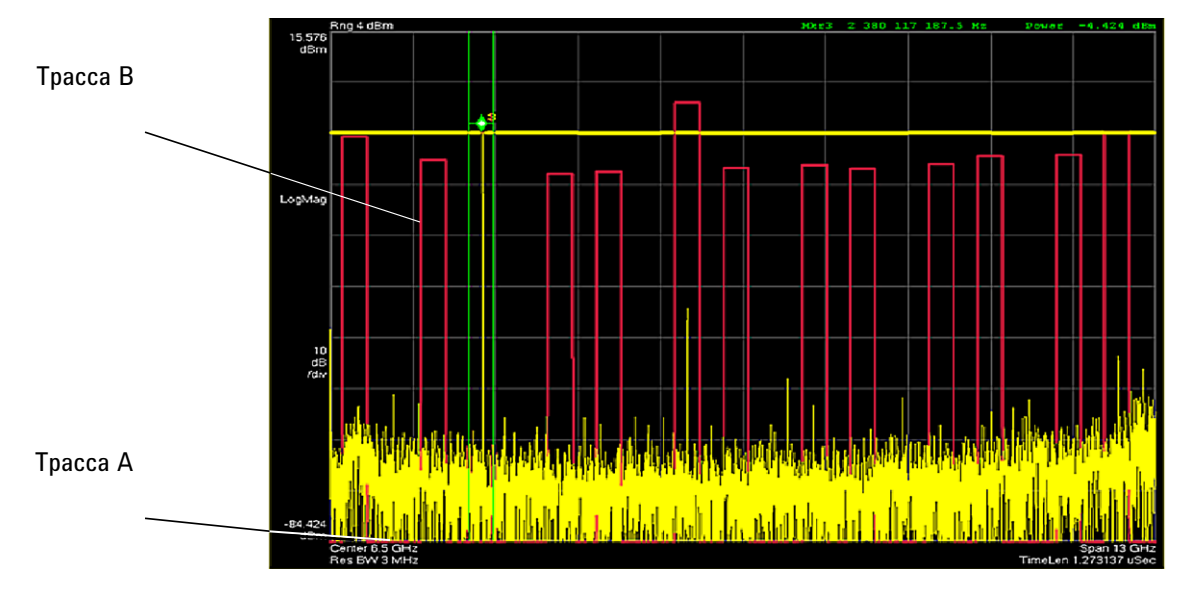

*Рис. 7. Результаты работы программы контроля области возникновения ложных сигналов. Полезный сигнал имеет частоту 2,38 ГГц. Побочный сигнал частотой 5,62 ГГц находится в пятой зоне и на 5 дБ превышает предел, обозначенный желтой линией.*

## Использование программы контроля области возникновения ложных сигналов (продолжение)

Если выбран режим выборки, исключающий образование ложных сигналов и соответствующих областей, красные прямоугольники на графике не отображаются. В этом случае на экране появится сообщение «**No Alias Zones Detected! Restore Initial Settings?**» («Области возникновения ложных сигналов не обнаружены. Восстановить исходные настройки?») (рис. 8).

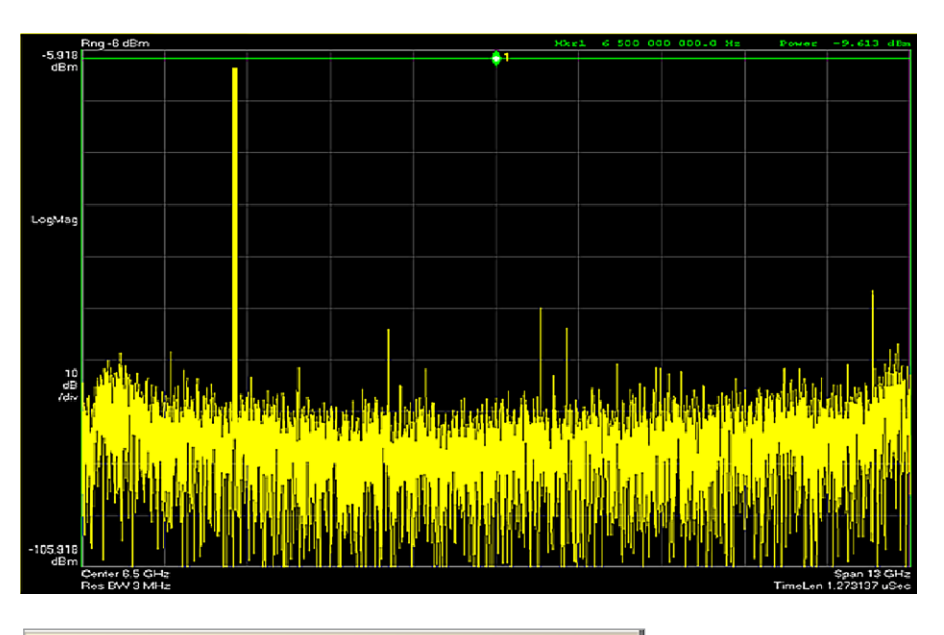

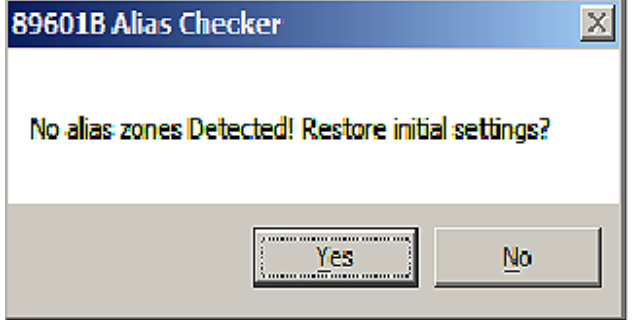

*Рис. 8. Результаты работы программы контроля в случае отсутствия ложных сигналов. Красные прямоугольники на графике не отображаются.*

Использование программы контроля области возникновения ложных сигналов (продолжение)

Если исходное значение центральной частоты и полосы обзора случайно настроено на побочный сигнал, частота которого не равна центральной частоте, программа контроля предложит изменить частоту сигнала. В результате работы программы контроля на месте заданной центральной частоты (область, образованная зелеными линиями, и содержащая маркер) будет показано отсутствие сигнала, зато сигнал с большой амплитудой будет обнаружен в одной из соседних зон (рис. 9). Более того, все прямоугольники красного цвета будут располагаться значительно выше желтой пороговой линии.

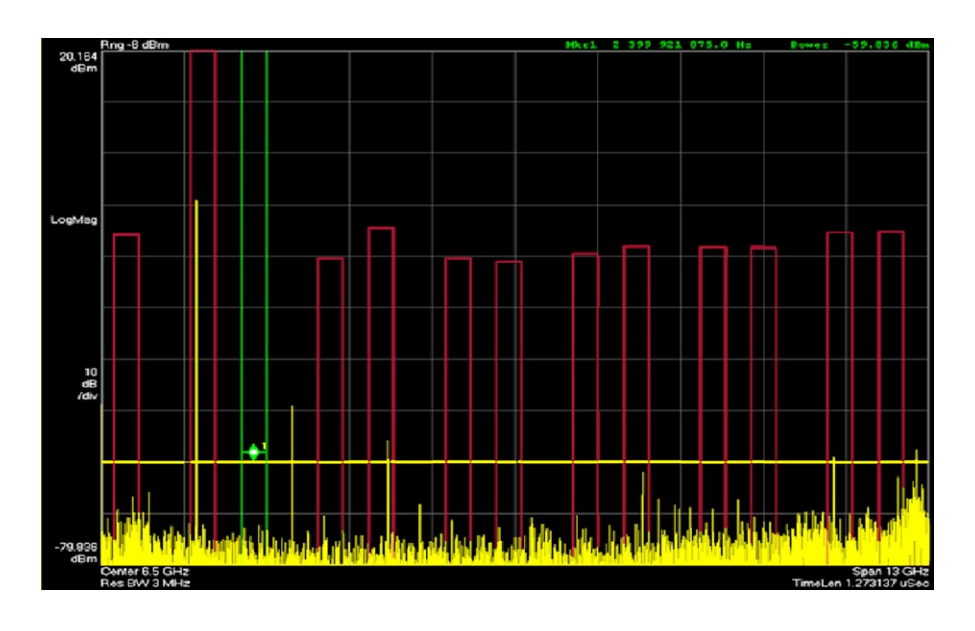

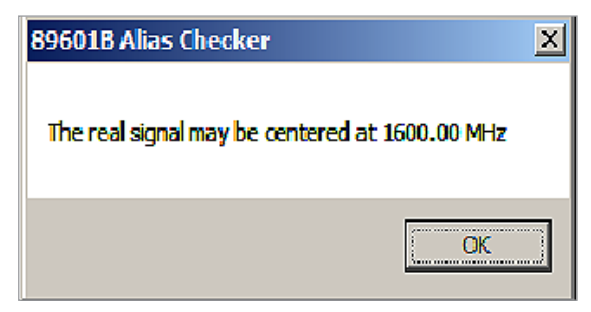

*Рис. 9. Результаты работы программы контроля в случае, когда значение центральной частоты настроено на побочный сигнал. Программа контроля показывает отсутствие сигнала на заданной частоте (зеленая полоса с маркером) и наличие высоких прямоугольников в зонах, содержащих полезный сигнал.*

Преобразование ВЧ и СВЧ сигналов с понижением частоты до диапазона осциллографов серии Infiniium

Для преобразования сигналов с понижением частоты до диапазона программы сверхширокополосного векторного анализа сигналов и осциллографов серии Infiniium могут использоваться внешние устройства с широкой полосой пропускания.

Программа 89600B может использоваться для расчета уравнений смешения внешних понижающих преобразователей. Несмотря на то, что программа не может управлять понижающим преобразователем, с помощью вкладки меню «**Input > User Calibration...**» можно учесть влияние центральной частоты на входе понижающего преобразователя, полосы пропускания по ПЧ, внешней полосы частот, а также зеркального отражения ПЧ, и выбрать нужные значения для настройки аппаратной части. Более подробную информацию об использовании внешней частоты можно найти в справочной системе программы.

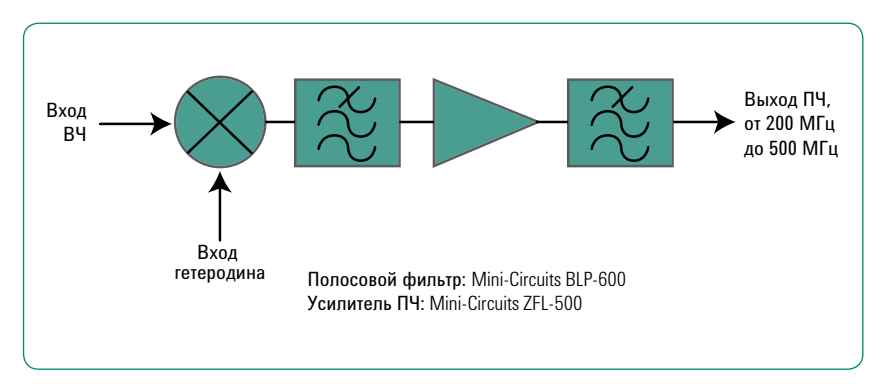

*Рис. 10. Блок-схема понижающего преобразователя. Более подробная информация приведена в таблице 8.*

### *Таблица 8.*

*Внешние широкополосные понижающие преобразователи*

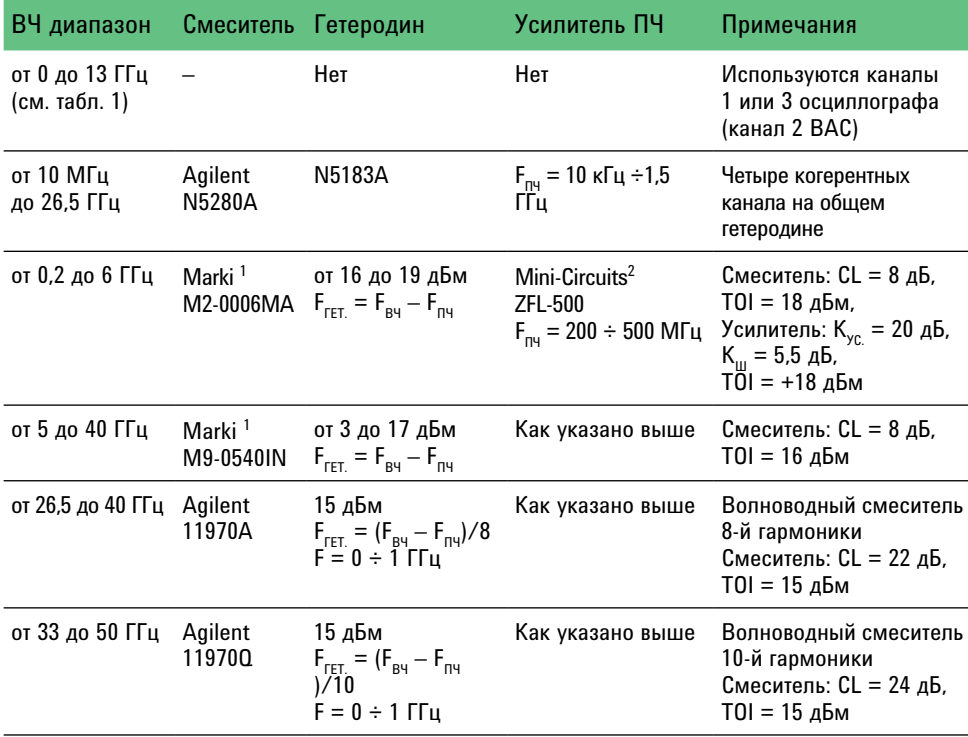

*1. Компания Marki Microwave,* 

*http://www.markimicrowave.com*

*2. Компания Mini-Circuits, Inc., http://www.minicircuits.com*

Кабели и платы ввода/вывода для подключения ПК к осциллографам Infiniium

## *Таблица 9.*

*Компьютерные интерфейсы и кабели для подключения к ним*

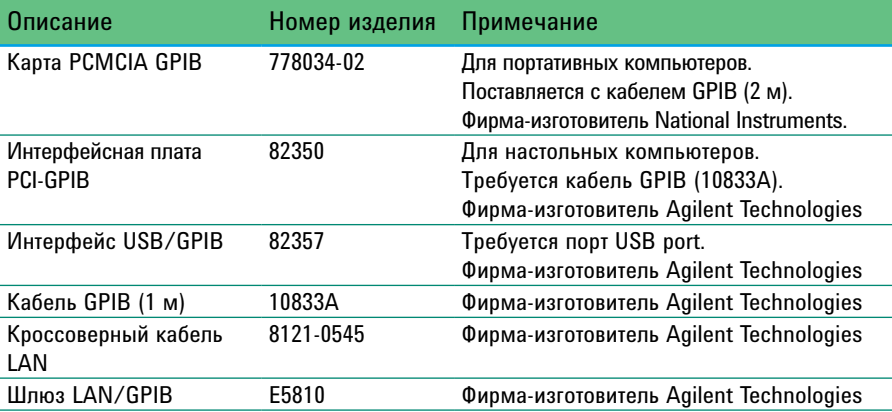

# Приложение C

Требования к ПК для работы с программой 89600B

При работе программы 89600B на внешнем компьютере требуется подключение осциллографа Infiniium к ПК через интерфейсы GPIB или LAN. В качестве внешнего ПК могут использоваться как настольный, так и портативный компьютер, однако для обеспечения должного уровня защиты от статического электричества рекомендуется применять настольный ПК.

Перечень требований к ПК приведен на странице **www.agilent.com/find/89600B-pc**.

## Приложение D

#### **Примечание.**

Характеристики рабочей области

При построении всех графиков для параметра «**Resample Location**» было выбрано значение «**Driver**». При выборе для этого параметра значения «**Measurement**» максимальная продолжительность записи («**Maximum Time Record**») будет значительно меньше.

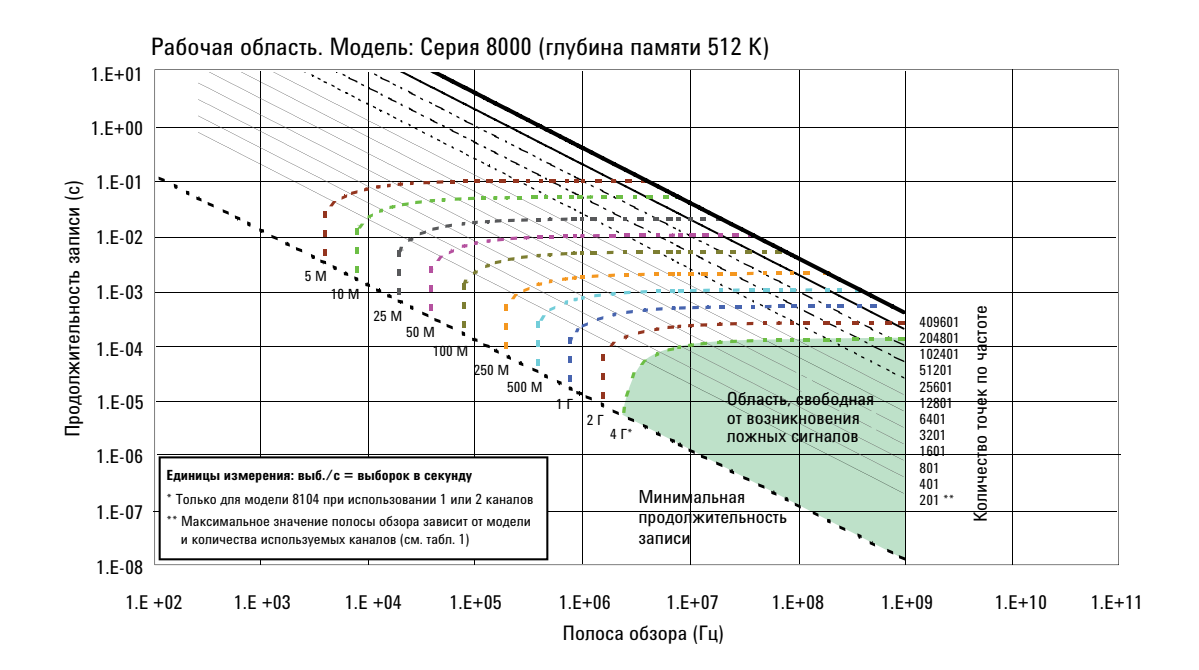

# Приложение D Характеристики рабочей области

(*продолжение*)

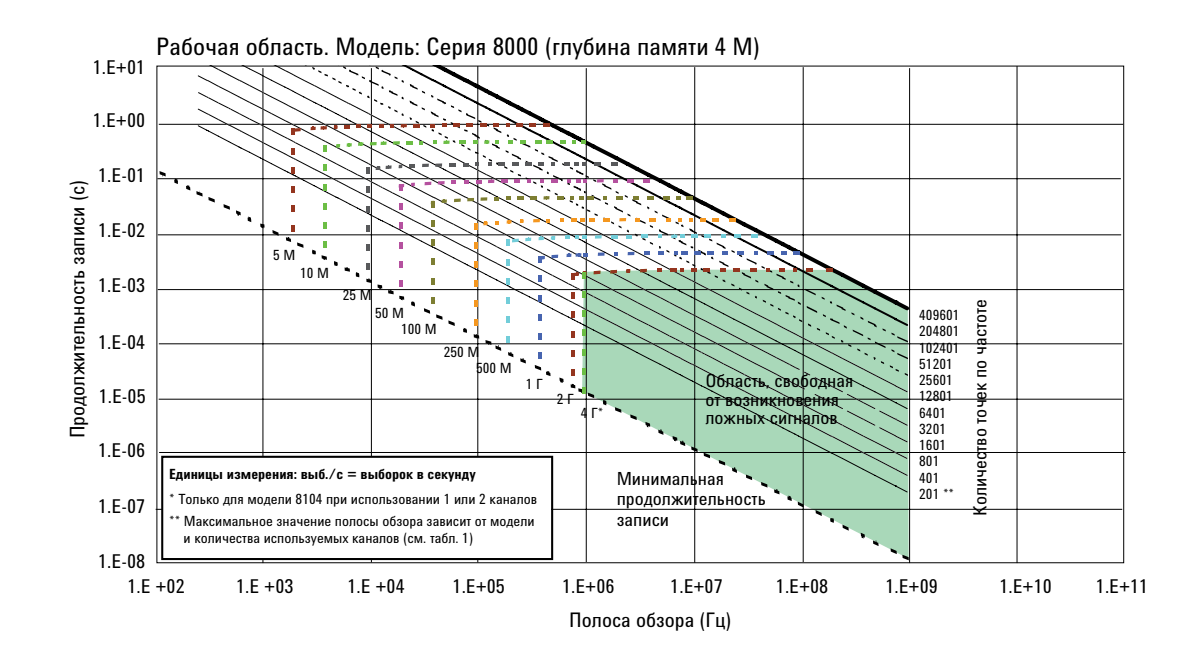

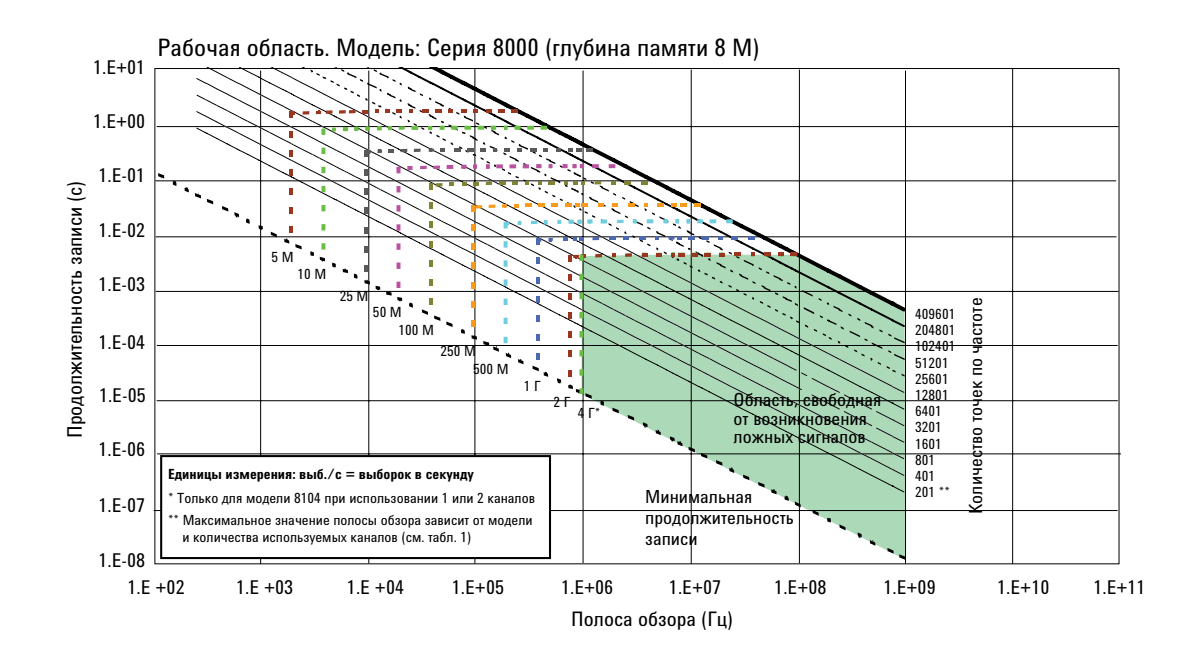

## Характеристики рабочей области

(*продолжение*)

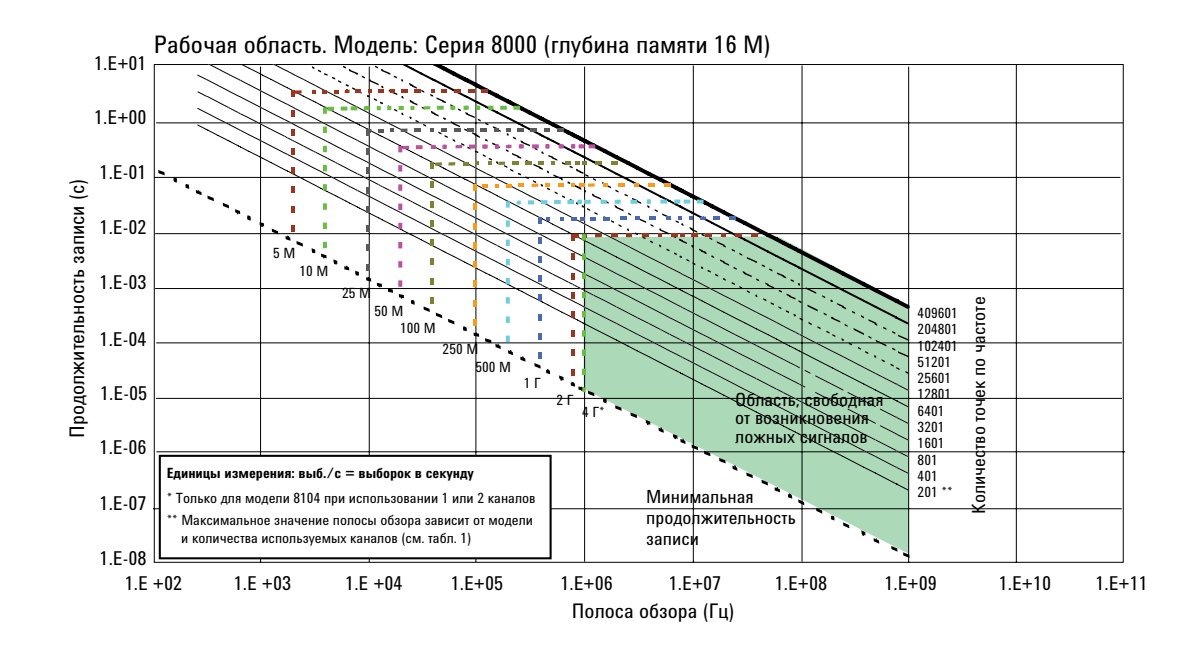

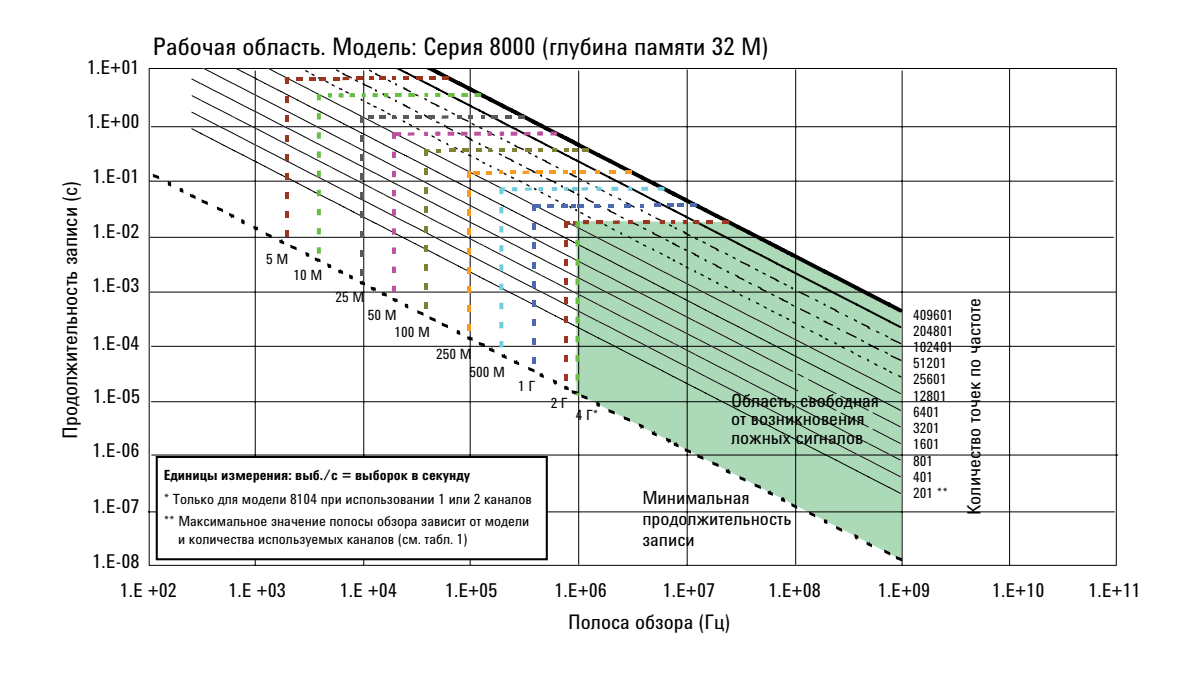

## Характеристики рабочей области (*продолжение*)

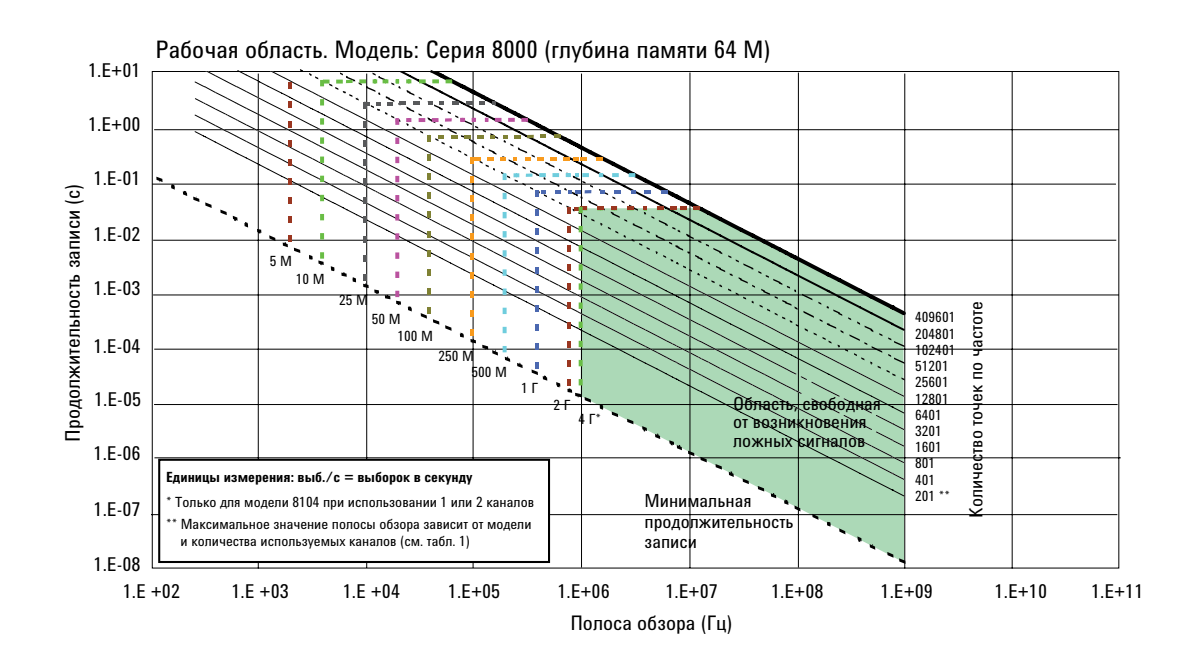

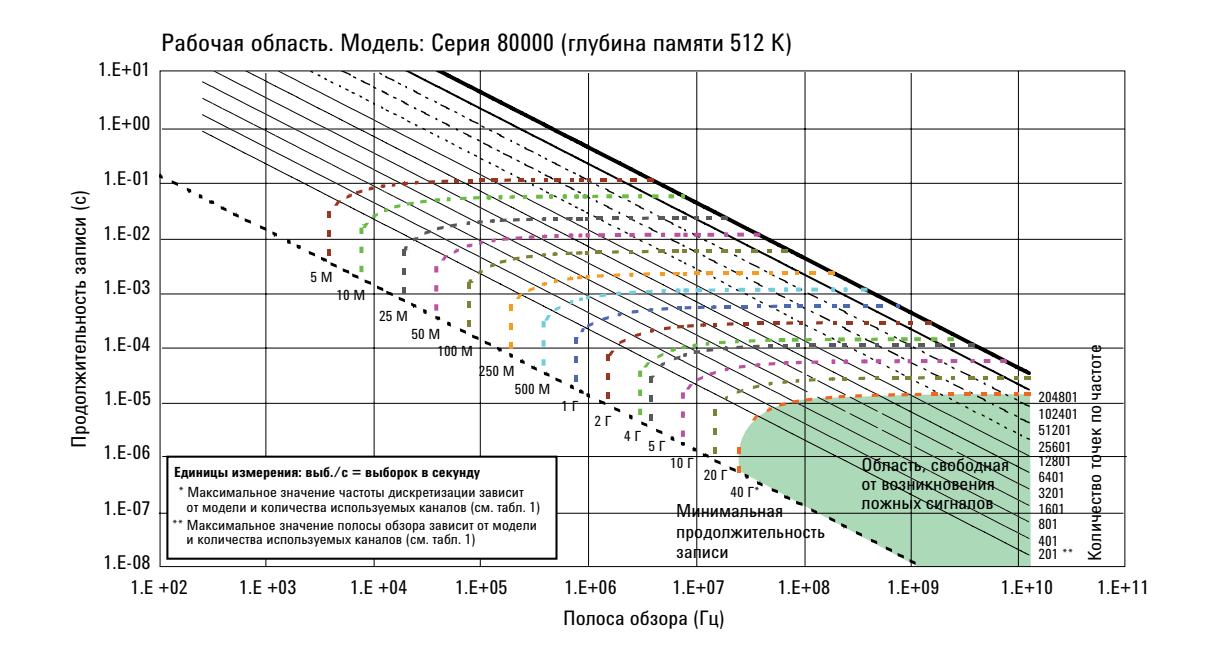

## Характеристики рабочей области

(продолжение)

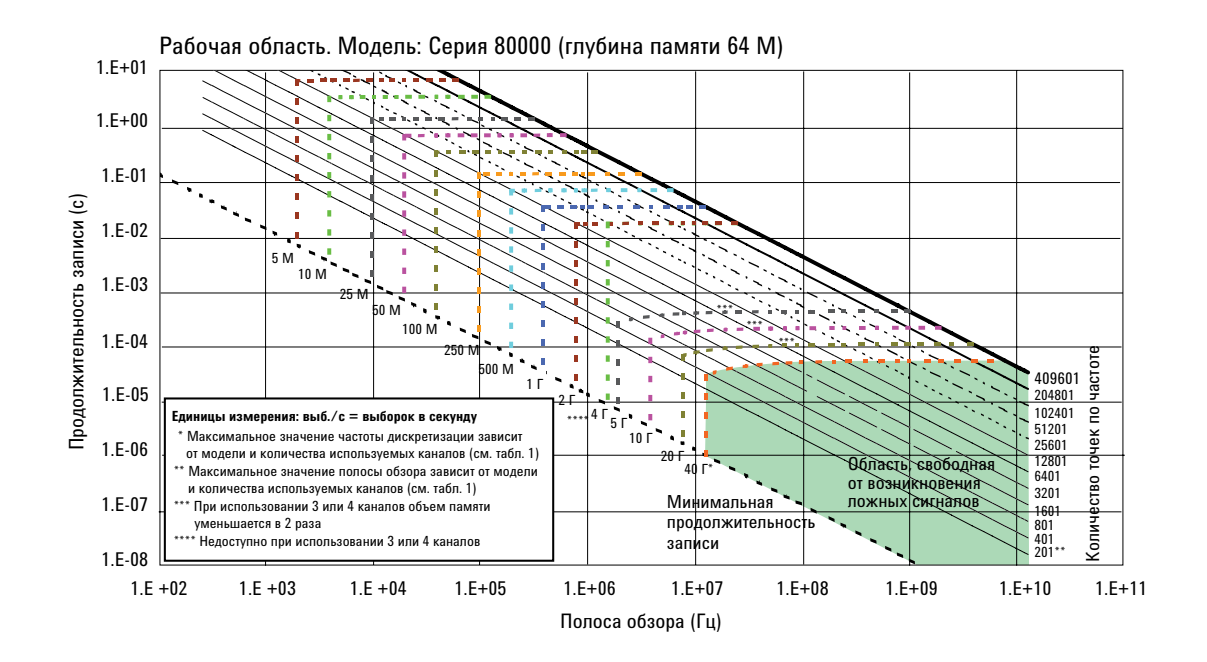

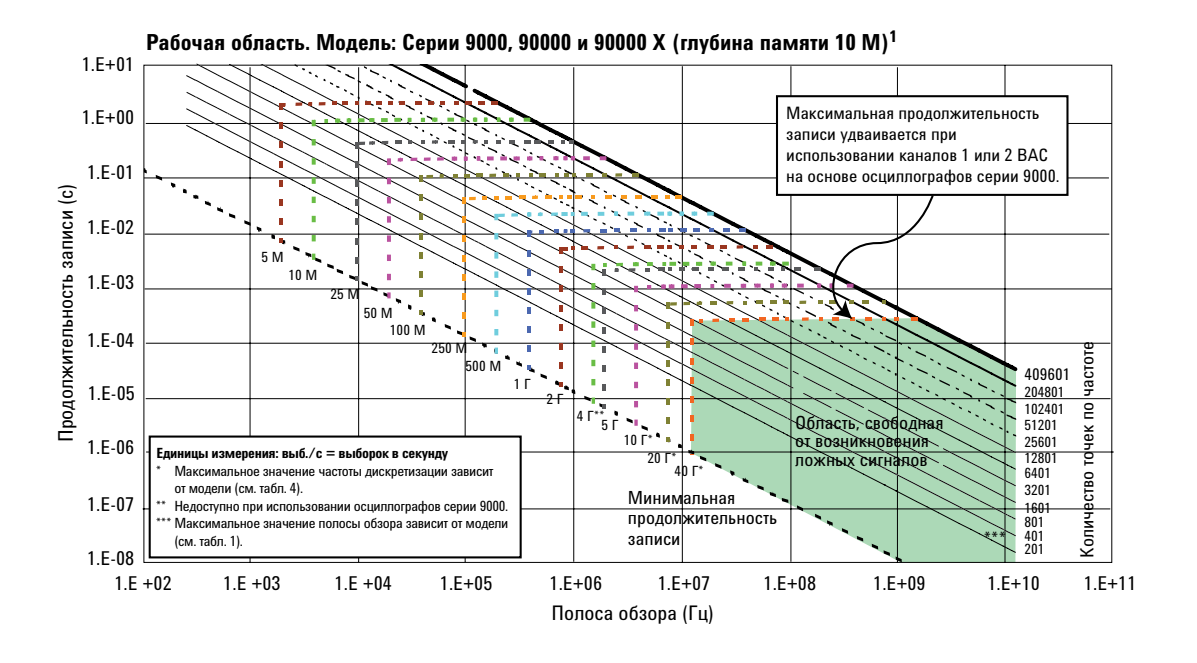

1. Осциллографы Infiniium серии 90000 Х имеют те же рабочие диапазоны и частоту дискретизации 80 Гвыб./с при использовании 2 каналов.

# Характеристики рабочей

области

(продолжение)

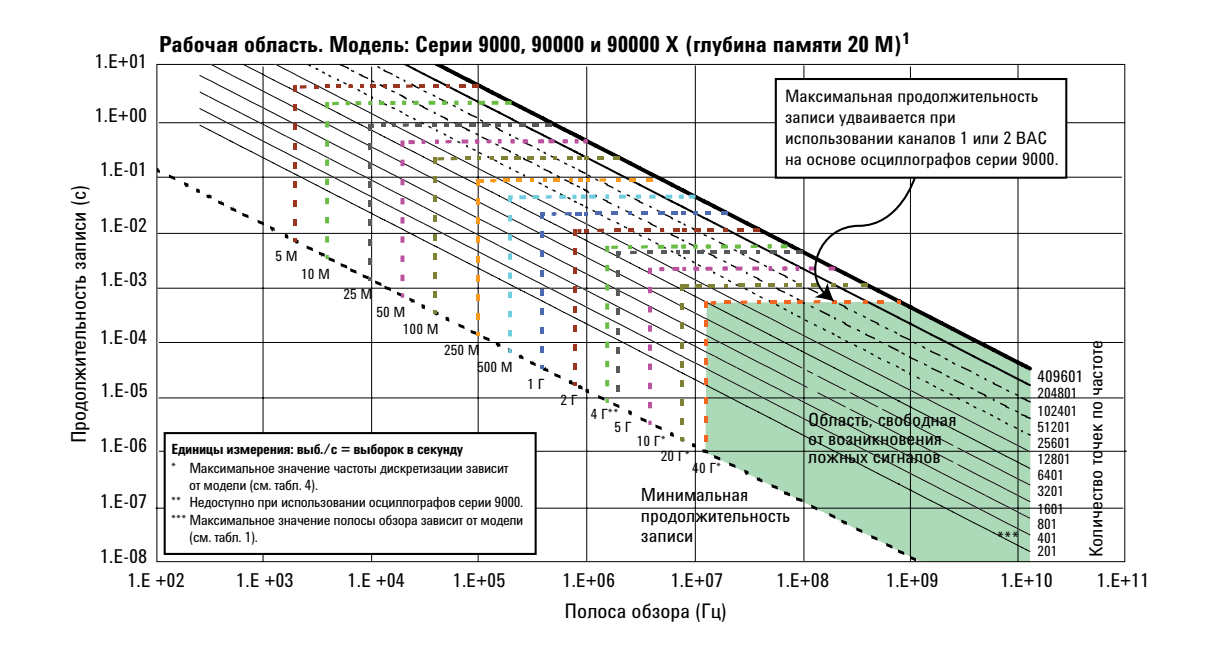

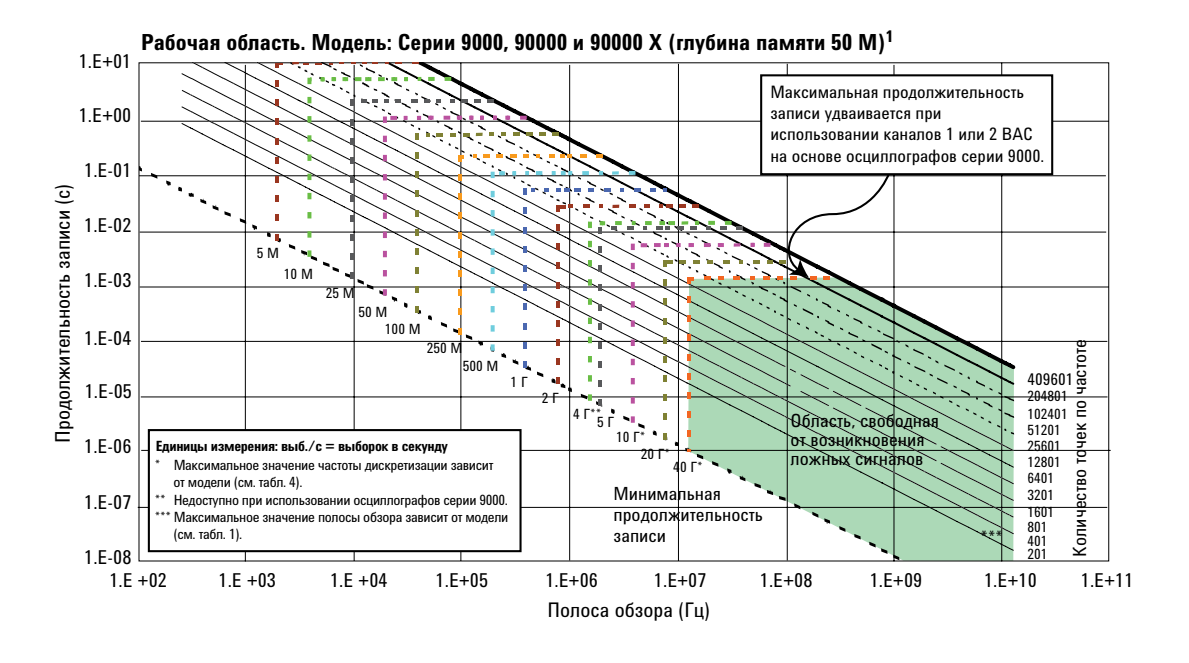

1. Осциллографы Infiniium серии 90000 Х имеют те же рабочие диапазоны и частоту дискретизации 80 Гвыб./с при использовании 2 каналов.

# Характеристики рабочей

## области

(продолжение)

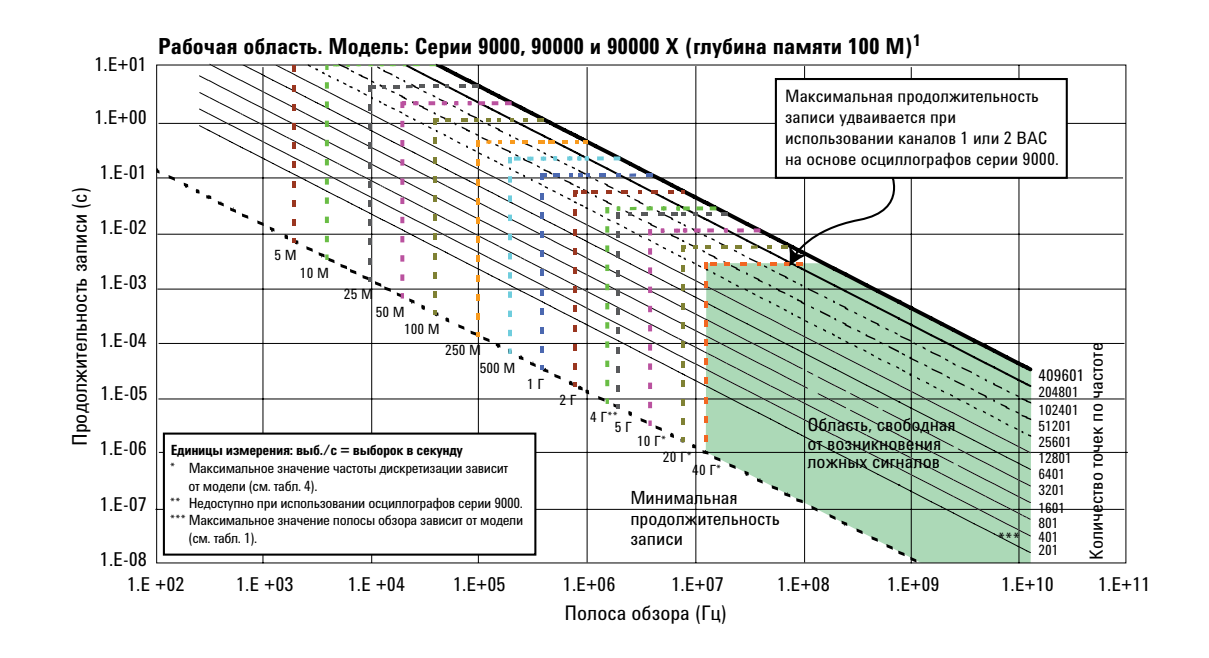

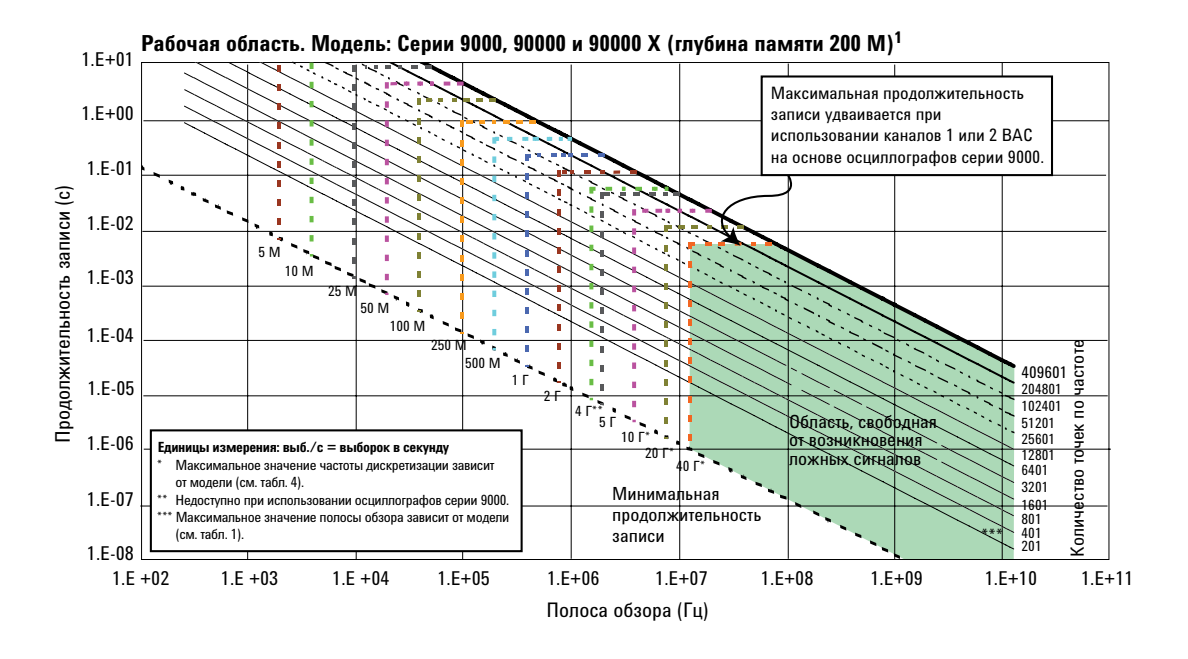

1. Осциллографы Infiniium серии 90000 X имеют те же рабочие диапазоны и частоту дискретизации 80 Гвыб./с при использовании 2 каналов.

# Характеристики рабочей

## области

(продолжение)

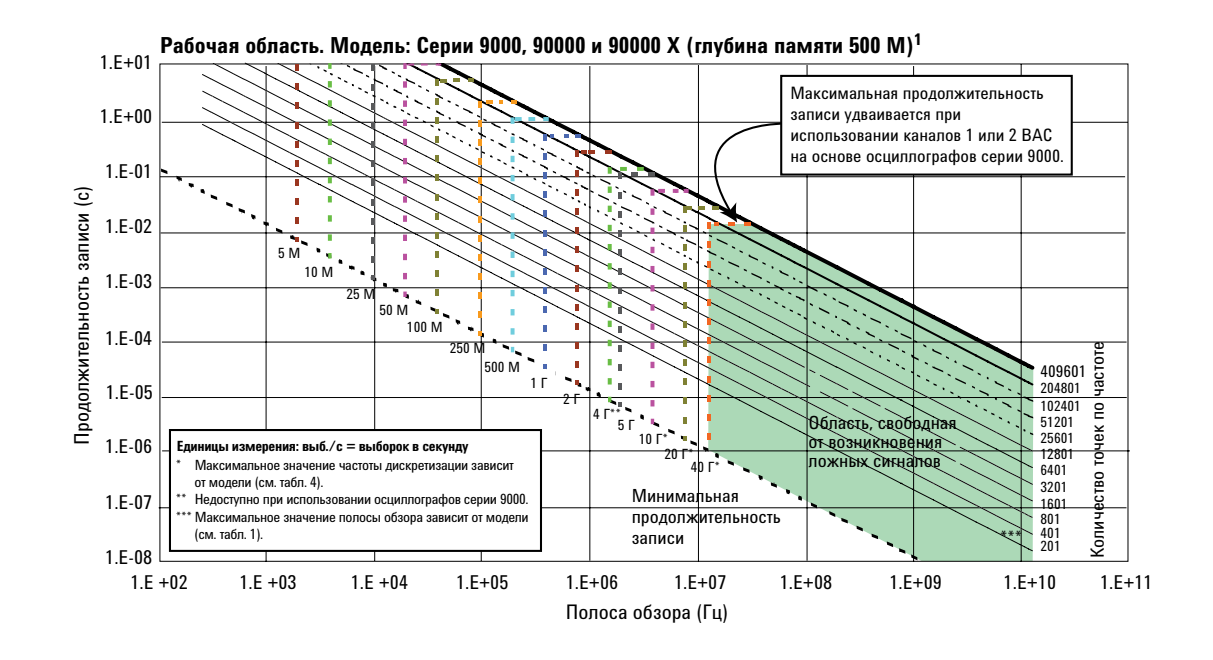

1. Осциллографы Infiniium серии 90000 Х имеют те же рабочие диапазоны и частоту дискретизации 80 Гвыб./с при использовании 2 каналов.

# Дополнительная информация

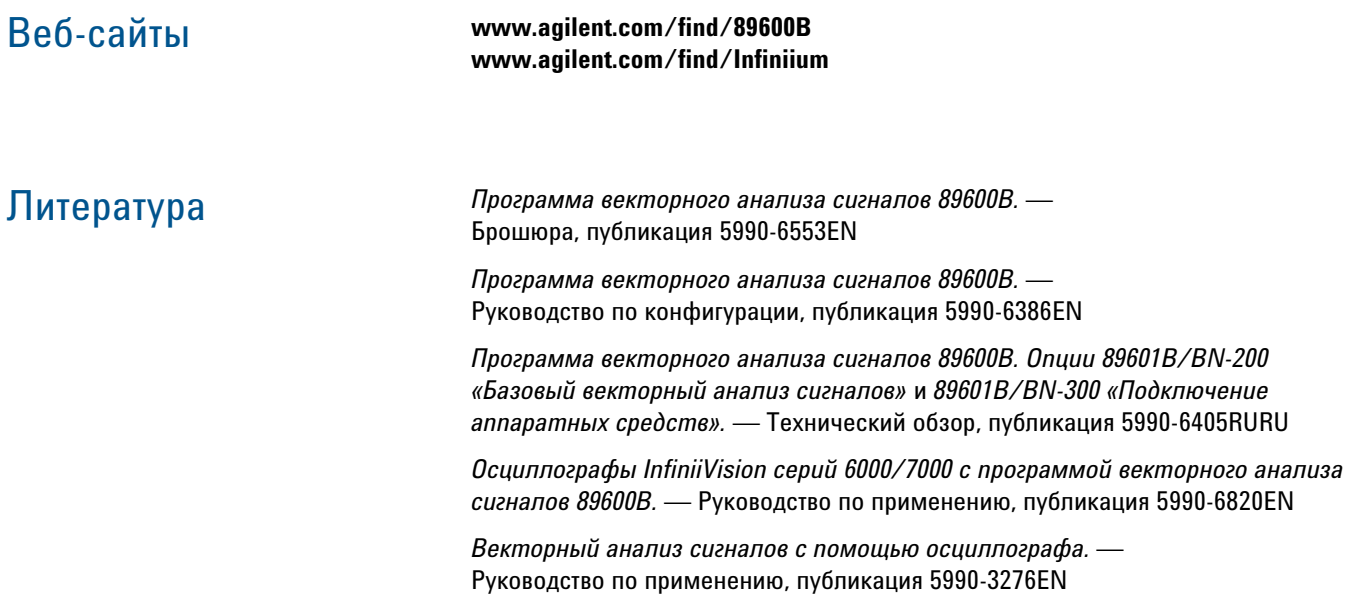

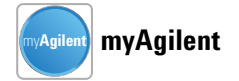

#### **www.agilent.com/find/myagilent**

Персонализированное представление наиболее важной для Вас информации.

# $AXi_{\alpha}$

#### **www.axiestandard.org**

AXIe представляет собой открытый стандарт, основанный на AdvancedTCA, с расширениями для контрольноизмерительных приложений. Компания Agilent является одним из основателей консорциума AXIe.

## LXI

#### **www.lxistandard.org**

Стандарт LXI (LAN eXtensions for Instrumentation – расширение LAN для измерений) позволяет в полной мере использовать преимущества технологий передачи Ethernet, сетевых возможностей Internet и протоколов LAN в измерительных системах. Компания Agilent является одним из основателей консорциума LXI.

## **Торговые партнеры компании Agilent**

#### **www.agilent.com/find/channelpartners**

Получите двойную выгоду: богатый опыт и широкий выбор продуктов Agilent в сочетании с удобствами, предлагаемыми торговыми партнерами.

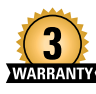

## **Три года гарантии**

#### **www.agilent.com/find/ThreeYearWarranty**

Предоставляемое компанией Agilent сочетание надежности и гарантии способствуют повышению эффективности бизнеса: уверенность в безотказной работе прибора, снижение стоимости владения, большее удобство.

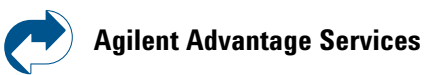

#### **www.agilent.com/find/advantageservices**

Точность измерений в течение всего срока службы прибора.

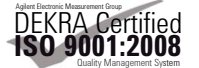

**www.agilent.com/quality**

#### **www.agilent.com** www.agilent.com/find/89600B

Для получения дополнительной информации о продукции Agilent, ее применении, а также о предоставляемых услугах обращайтесь, пожалуйста,

#### **в Российское представительство компании Agilent Technologies:**

Россия, 115054, Москва, Космодамианская набережная, д. 52, стр. 3 Тел.: +7 (495) 797 3954 8 800 500 9286 (звонок по Росии бесплатный) Факс: +7 (495) 797 3902

**e-mail:** tmo\_russia@agilent.com

#### **www.agilent.ru**

#### **Сервисный центр Agilent Technologies:** ООО «Аджилент Текнолоджиз»

Россия, 115054, Москва, Космодамианская набережная, д. 52, стр. 3 Тел.: +7 (495) 797 3900 **e-mail:** russia.ssu@agilent.com

*Полный список представительств Agilent Technologies в других странах приведен на сайте:* **www.agilent.com/find/contactus**

Технические характеристики и описания приборов могут изменяться без предварительного уведомления.

© Agilent Technologies, Inc. 2012, 2013 Отпечатано в России, 8 марта 2013 г. 5990-6819RURU

WiMAX, Mobile WiMAX и WiMAX Forum являются зарегистрированными торговыми марками WiMAX Forum.

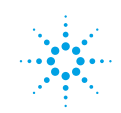

Windows является зарегистрированной торговой маркой Microsoft Corporation.